# «Die Roboter kommen» OW Aufgabenkarten

Level 1- 3

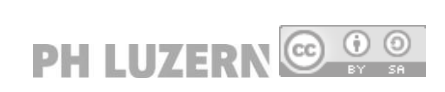

#### **Computer, Programm und Thymio starten**

1. Drücke zum **Starten des Computers 4 Sekunden auf den oberen kleineren Knopf neben der Lautstärkeeinstellung**. Warte, bis Windows vollständig geladen ist. →

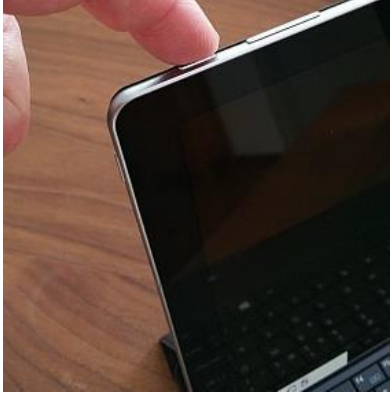

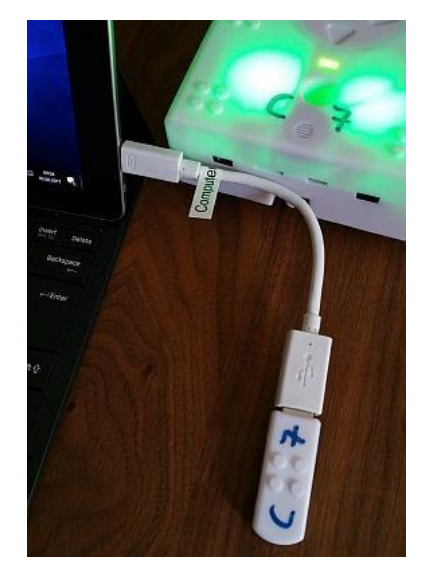

2. **Verbinde den USB-Stick (Dongle)** mit dem Tablet. **Dongle und Thymio müssen die gleiche Bezeichnung haben (hier C7)!**  $\leftarrow$ 

3. **Schalte den Thymio-Roboter ein**, indem du 4

Sekunden auf den mittleren Knopf drückst. →

4. **Öffne «Thymio Suite»** und wähle das Programm **VPL.** →

Willkommen bei Thymio Suite **Blockly Aseba Stud** 

5. **Klicke auf den angezeigten Thymio II Wireless** und starte danach das Programm **VPL**

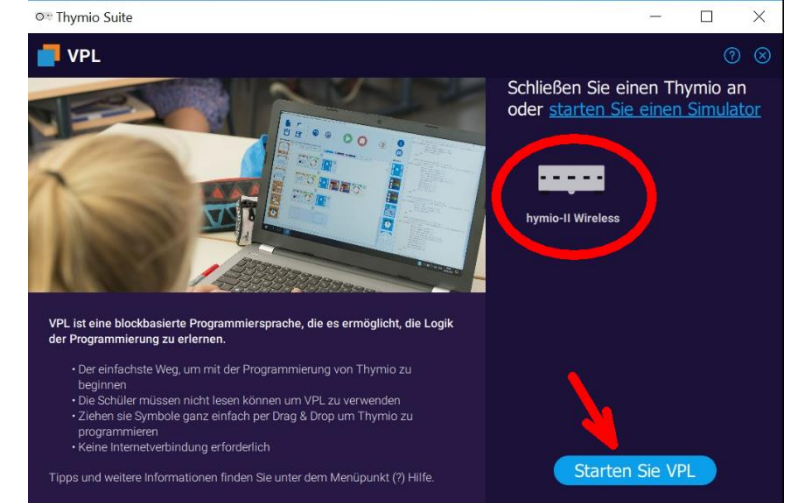

Ein Rechtsklick auf den **Thymio II Wireless** öffnet weitere Befehlsoptionen (Update, Verbindung stoppen).

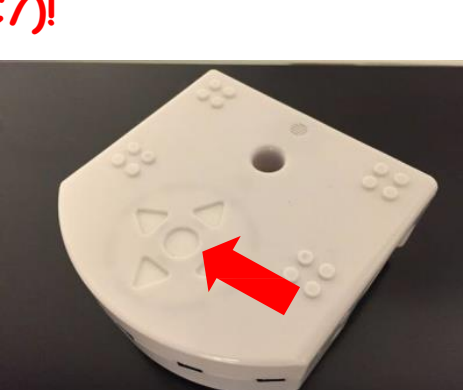

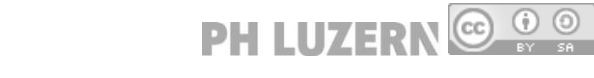

## **Vorgehen beim Programmieren mit Thymio VPL**

## Schritt-für-Schritt-Anleitung

**Aufgabe: Wenn du auf den Thymio klopfst (Ereignis), soll er unendlich lange rückwärtsfahren (Aktion).**

1. Starte den Thymio und öffne die Programmierumgebung Thymio VPL.

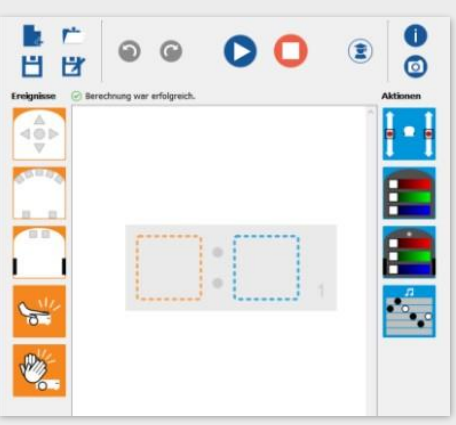

2. Ziehe das Klopf-Ereignis **mit gedrückter linker Maustaste in das** orange umrahmte Quadrat. Der Hintergrund wird danach gelb.

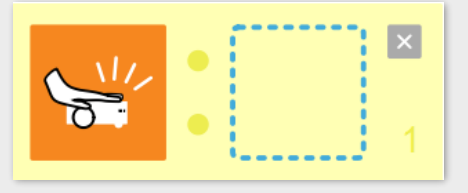

3. Ziehe **i<sup>n i</sup> mit gedrückter linker Maustaste in das** blau umrahmte Quadrat.

PH LUZERN @ 0 0

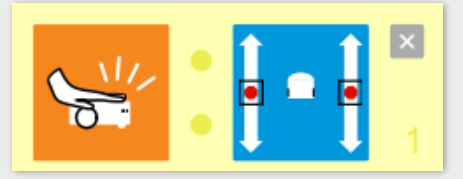

# **Vorgehen beim Programmieren mit Thymio VPL**

4. Ziehe nun die schwarzen Quadrate bei den Motoren gleichmässig nach unten.

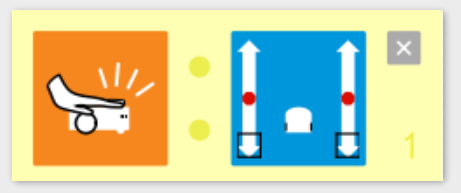

5. Lege den Thymio-Roboter auf eine freie Stelle am Boden ab.

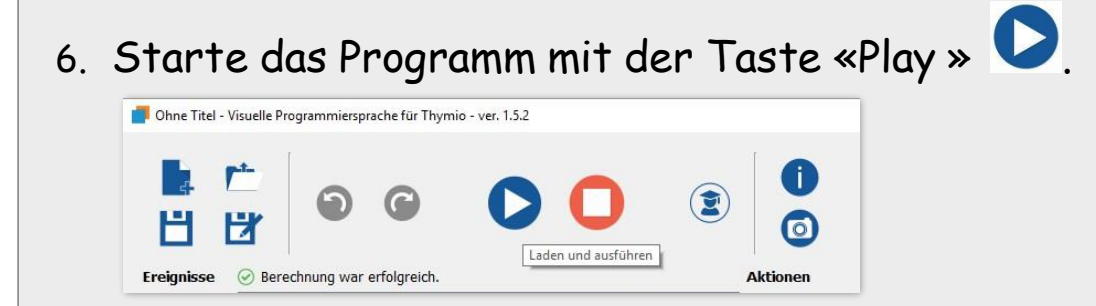

- 7. Beobachte, was der Thymio macht. Stimmt es mit der Aufgabe überein?
- 8. Stoppe das Programm mit der Taste «Stopp»
- 9. Öffne eine neue Datei.
- 10. Klicke unterhalb der Frage auf «verwerfen».

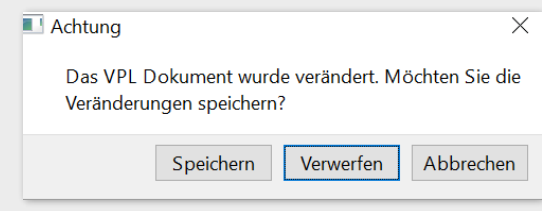

**Nun bist du für die Aufgaben der Level-Karten bereit.**

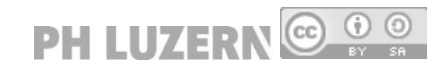

## **1.1 Need for Speed**

Steuere den Thymio über die Tasten. Teste verschiedene Geschwindigkeiten. Kurven fahren bis hin zum Drehen auf der Stelle ist ebenfalls möglich.

Auch Rückwärtsfahren ist erlaubt!

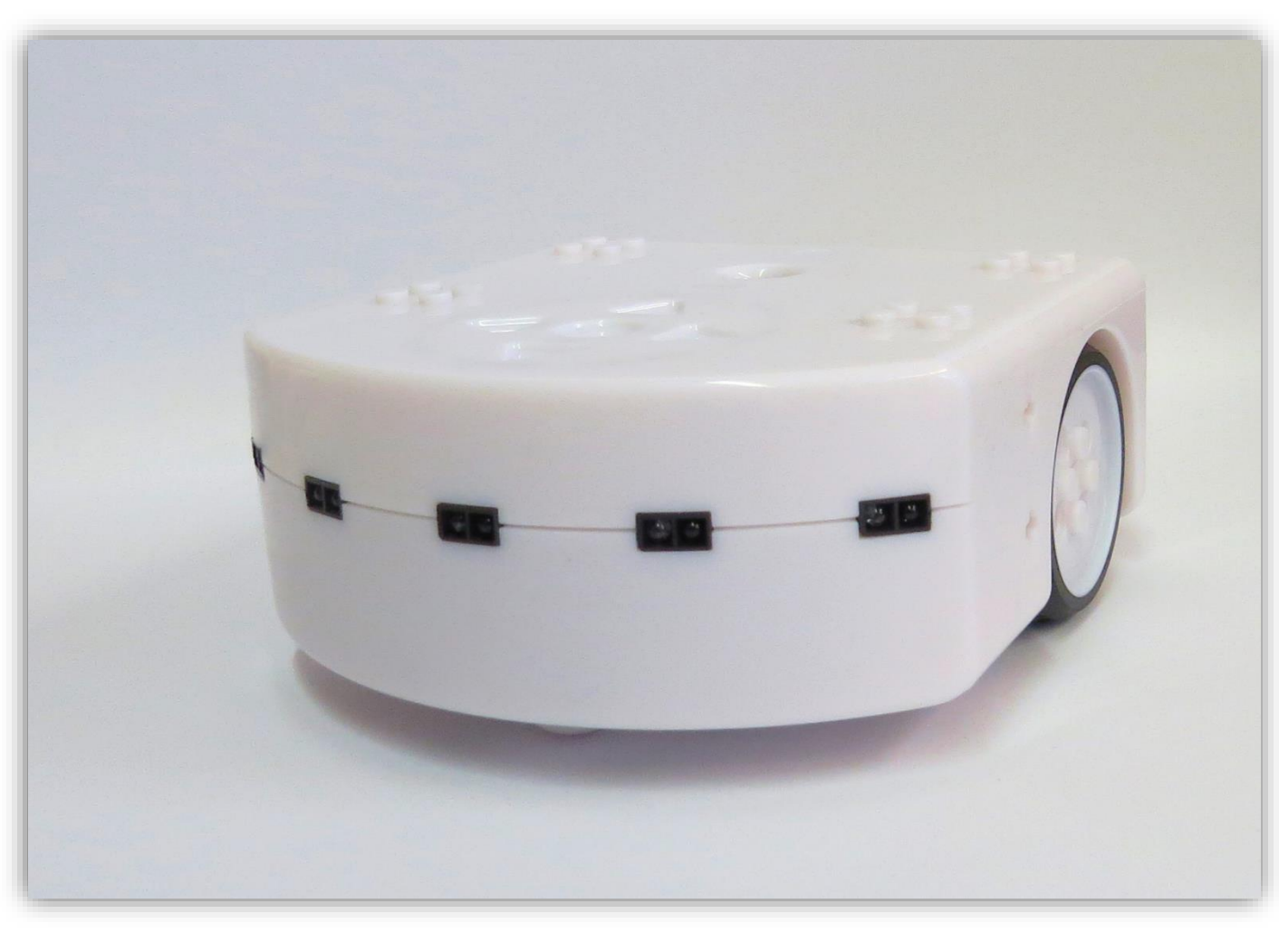

 $\rightarrow$  1.7

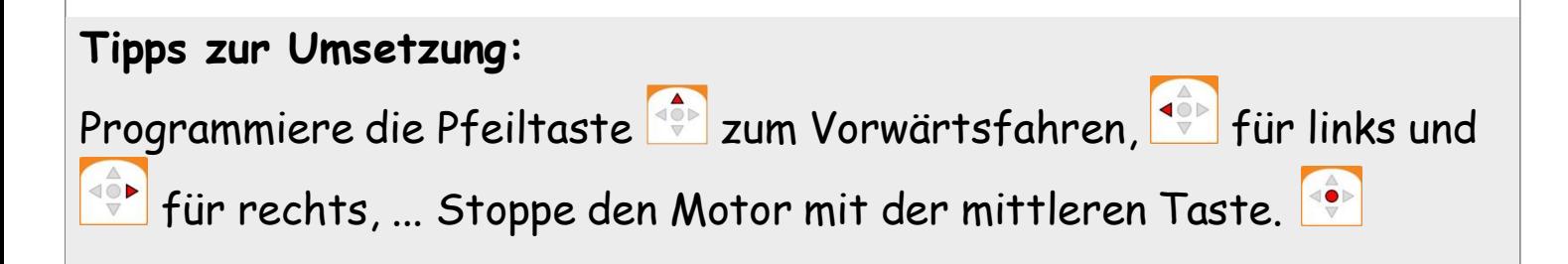

PH LUZERN @ O O

## **1.1 Need for Speed**

## Schritt-für-Schritt-Anleitung

Starte die Motoren mit der vorderen Pfeiltaste.

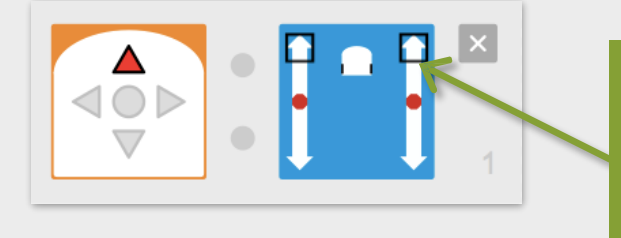

Je weiter vorne die beiden schwarzen Quadrate **P** sind, desto schneller fährt der Roboter vorwärts.

Lasse den Roboter nach links oder rechts fahren.

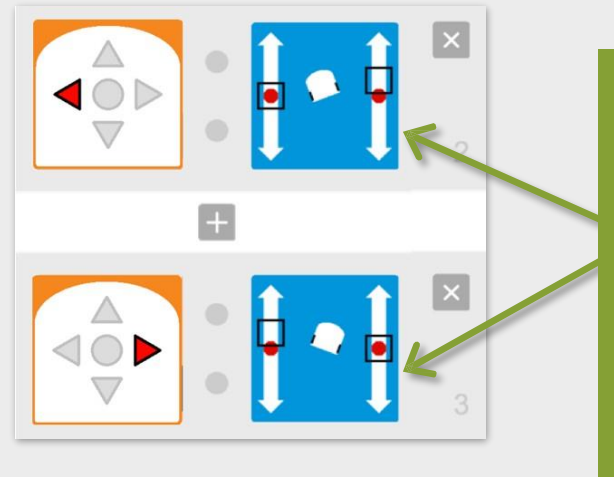

Wenn die Quadrate unterschiedlich weit nach vorne gestellt werden, fährt der Roboter nach links bzw. nach rechts. Um zum Beispiel nach links zu fahren, muss sich also der rechte Motor schneller als der Linke drehen.

#### Stoppe die Motoren mit der mittleren Taste.

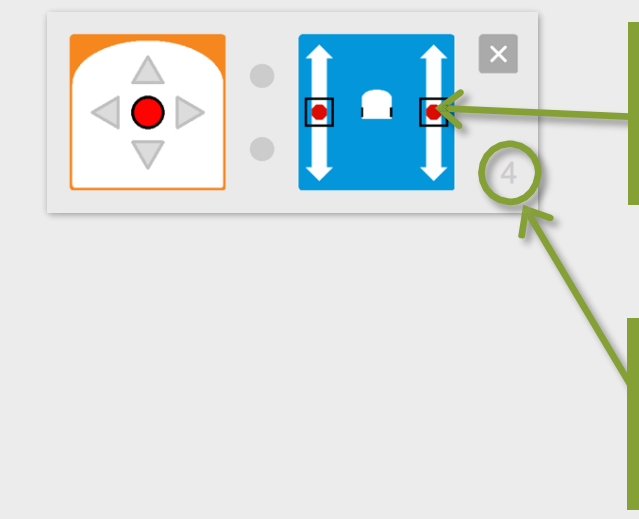

Wenn beide Quadrate beim roten Punkt sind, werden die Motoren gestoppt und der Roboter hält an.

Die Zahlen bei den grauen Kästen geben die Reihenfolge und Anzahl der Programmabschnitte an.

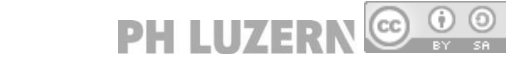

## **1.2 Lichtspiele**

Lass den Thymio farbig leuchten, wenn du klatschst. Probiere verschiedene Farben aus. Man kann Farben auch selber «mischen».

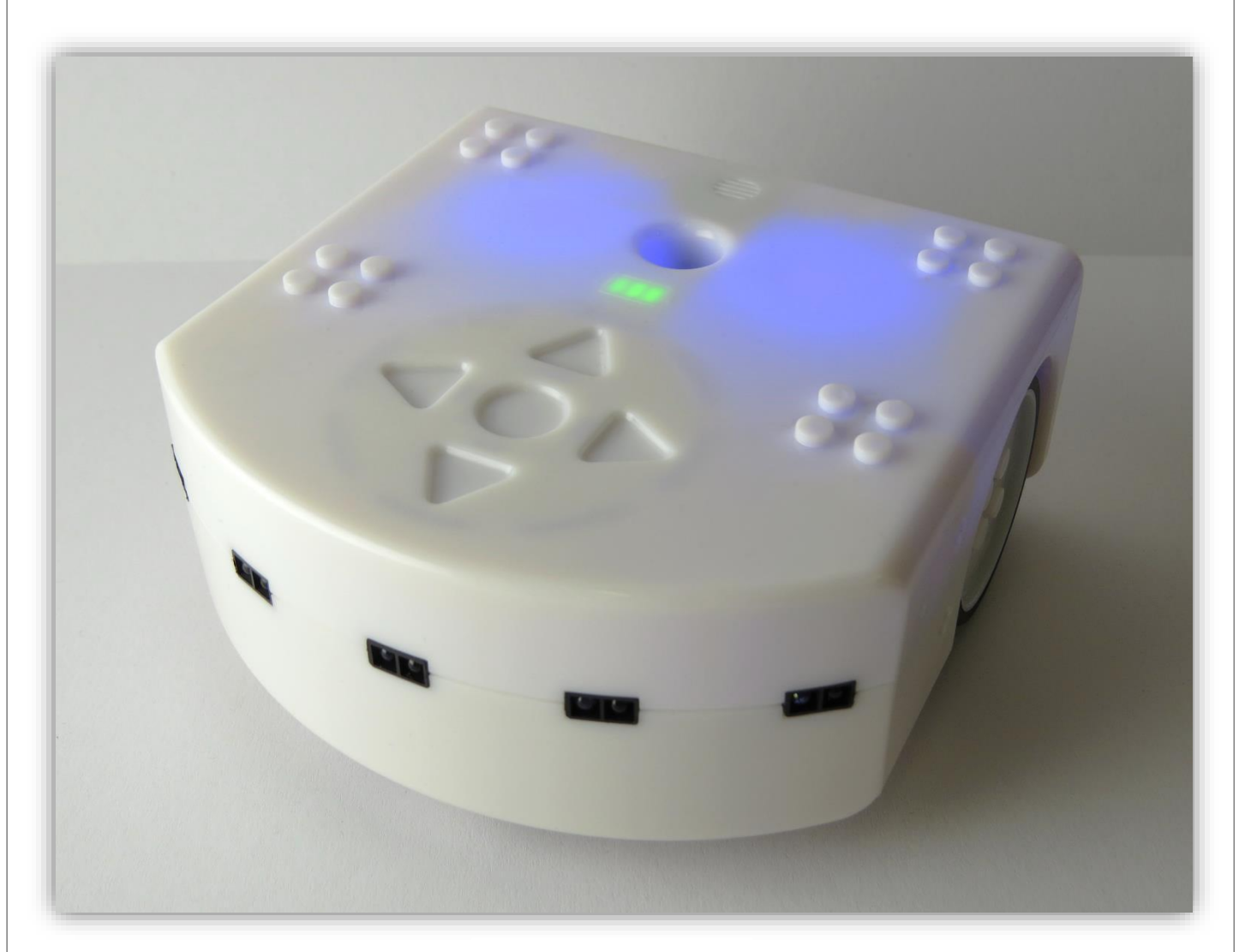

 $\rightarrow$  1.6

### **Tipp zur Umsetzung:**

Der Thymio kann oben und unten gleichzeitig in unterschiedlichen Farben leuchten. Das Leuchten kannst du mit verschiedenen Sensoren aktivieren, zum Beispiel mit dem Klatschsensor.

PH LUZERN @ 0 0

# **1.2 Lichtspiele**

## Schritt-für-Schritt-Anleitung

Nimm zum Beispiel den Klatschsensor und stelle die Farbe oben auf grün.

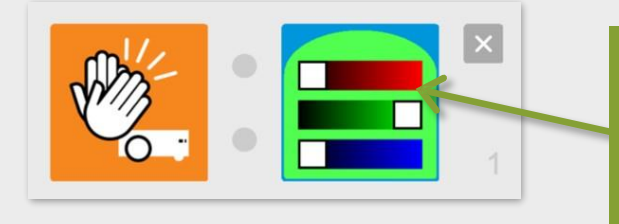

Die Farben können durch das Verschieben der drei Farbregler nach rechts oder links eingestellt werden.

Ändere das Programm so, dass der Roboter nun nur unten rot leuchtet.

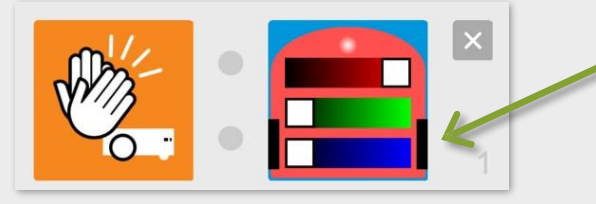

Die sichtbaren Räder zeigen, dass der Roboter auf der Unterseite leuchtet.

▪ Ergänze nun das Programm, so dass der Roboter gleichzeitig unten und oben leuchtet.

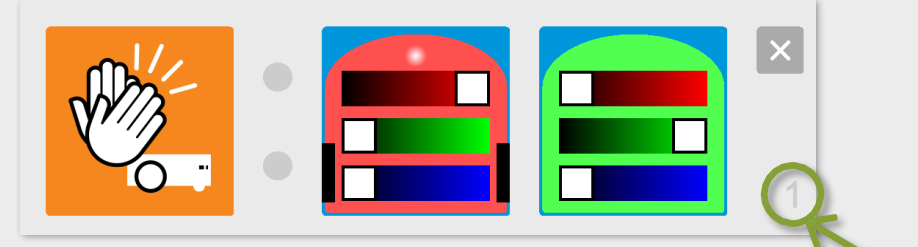

Die Zahlen bei den grauen Kästen geben die Reihenfolge und Anzahl der Programmabschnitte an.

PH LUZERN @ 0 0

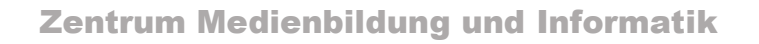

### **1.3 Notbremse**

Der Thymio fährt auf die Tischkante zu und droht abzustürzen. Programmiere den Roboter so, dass er nicht in die Tiefe stürzt.

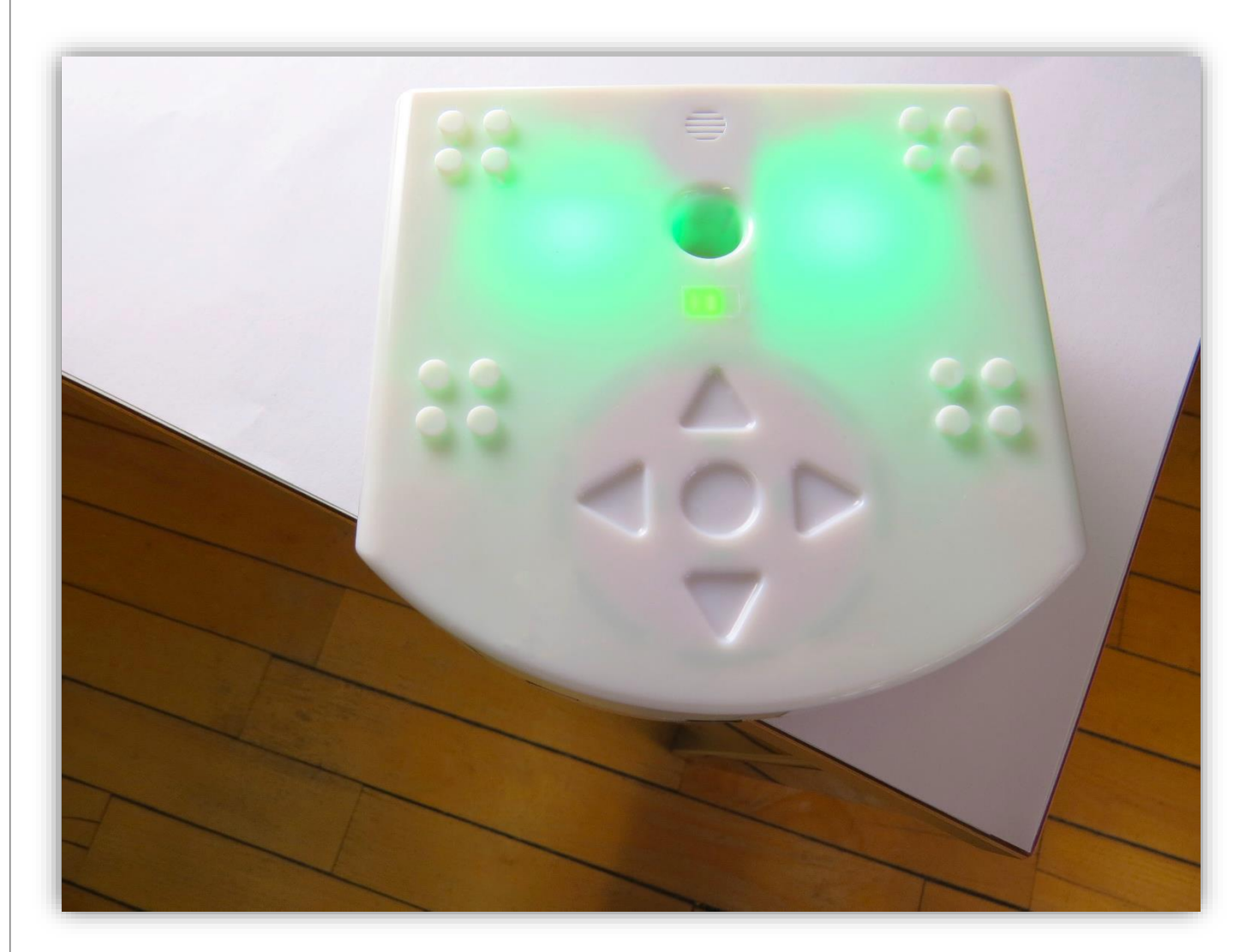

 $\rightarrow$  2.3

**Tipp zur Umsetzung:**

Du brauchst die Bodendistanz-Sensoren. Lasse den Roboter auf eine Tischkante zufahren, oder benutze einen weissen Untergrund mit dicker schwarzer Linie als «Tischkante».

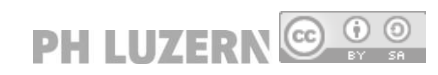

## **1.3 Notbremse**

# Schritt-für-Schritt-Anleitung

Starte die Motoren mit der vorderen Pfeiltaste.

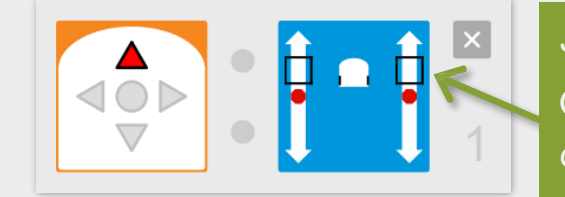

Je weiter vorne die beiden schwarzen Quadrate ind, desto schneller fährt der Roboter vorwärts.

Programmiere die beiden Sensoren einzeln. Denn: Der Roboter muss auch anhalten, wenn nur ein Sensor die Tischkante erreicht.

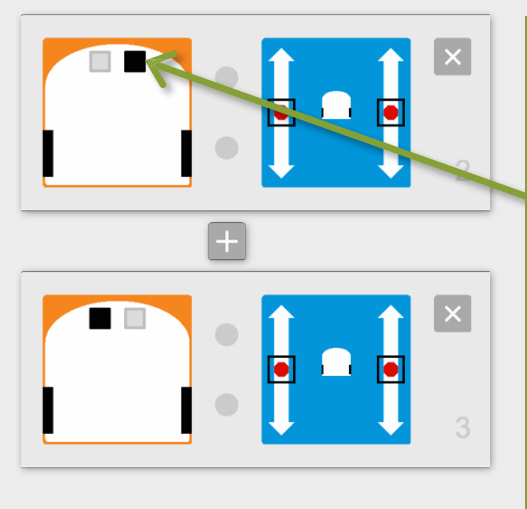

#### Die Sensoren können

- grau (nicht aktiv)
- rot umrandet (spricht an, wenn etwas reflektiert) - oder schwarz sein. (spricht an, wenn nichts mehr reflektiert)

Durch Klicken ändert sich der Zustand. Wir brauchen die schwarze Einstellung. Sobald nun der rechte oder linke Bodensensor keinen Boden mehr erkennt, stoppen die Motoren.

Baue eine zusätzliche Notbremse ein: Stoppe die Motoren mit der mittleren Taste.

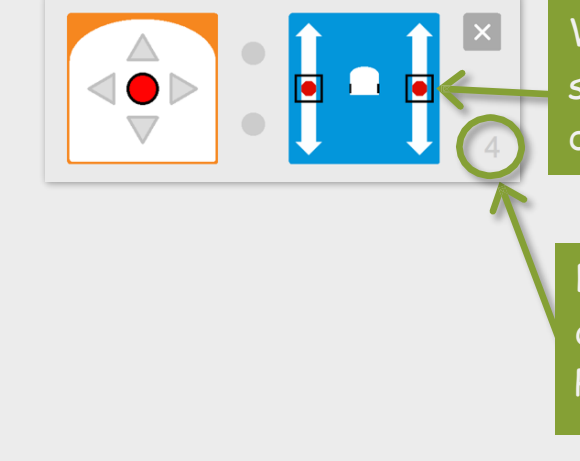

Wenn beide Quadrate beim roten Punkt sind, werden die Motoren gestoppt und der Roboter hält an.

Die Zahlen bei den grauen Kästen geben die Reihenfolge und Anzahl der Programmabschnitte an.

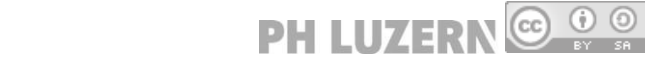

## **1.4 Rotlicht**

Vor einem Hindernis stoppt der Thymio und leuchtet rot. Wenn der Stoppbutton gedrückt wird, soll der Thymio wieder weiss werden.

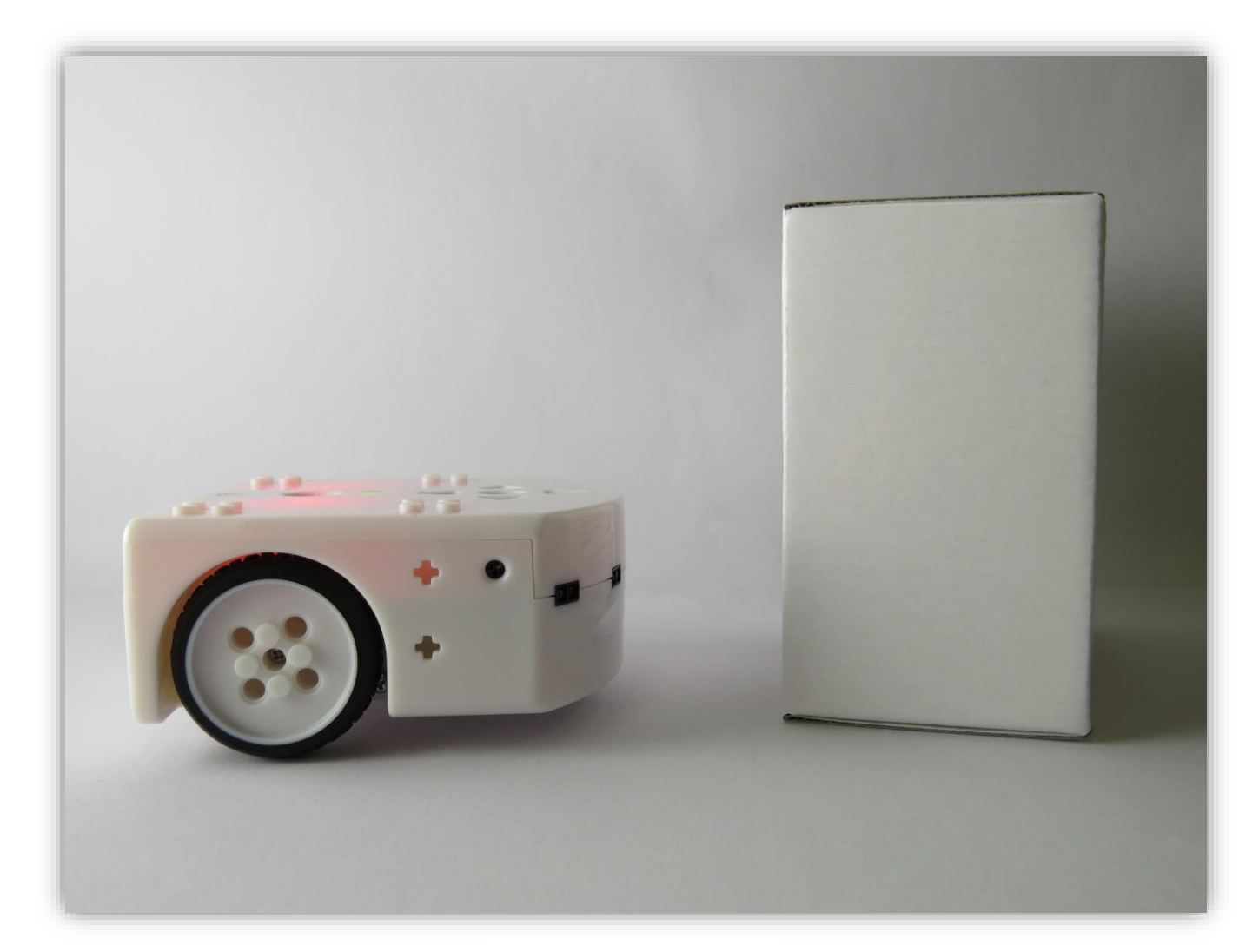

 $\rightarrow$  1.2 2.1

PH LUZERN @ O O

**Tipp zur Umsetzung:** Bei diesen Ereignissen braucht es mehrere Aktionen. Du kannst den Thymio oben und unten rot leuchten lassen!

# **1.4 Rotlicht**

# Schritt-für-Schritt-Anleitung

Starte die Motoren zum Vorwärtsfahren mit der vorderen Pfeiltaste.

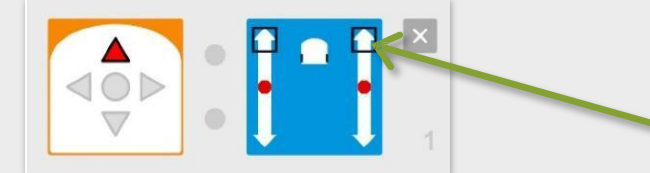

Je weiter vorne die beiden schwarzen Quadrate isind, desto schneller fährt der Roboter vorwärts.

▪ Wähle das Ereignis Horizontale Distanzsensoren aus. Klicke den Distanzsensor in der Mitte vorne an, so dass er rot umrahmt ist. Sobald ein Hindernis in der Nähe ist, wird der Roboter die Motoren stoppen und oben rot leuchten.

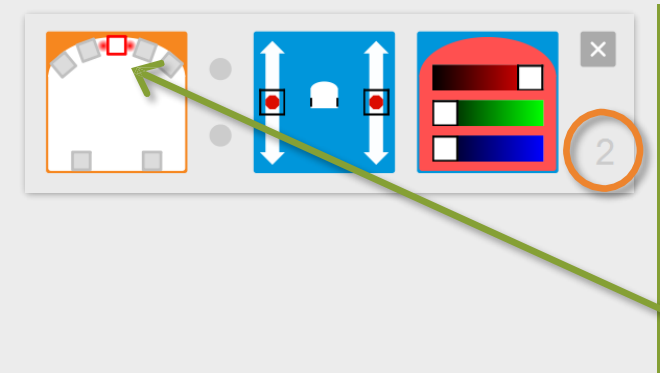

Die Sensoren können - grau (nicht aktiv) - rot umrandet (spricht an, wenn etwas reflektiert) - oder schwarz sein. (spricht an, wenn nichts mehr reflektiert) In unserem Fall muss der Abstandsensor rot umrandet sein.

▪ Du kannst den Roboter auch so programmieren, dass er oben und unten rot leuchtet.

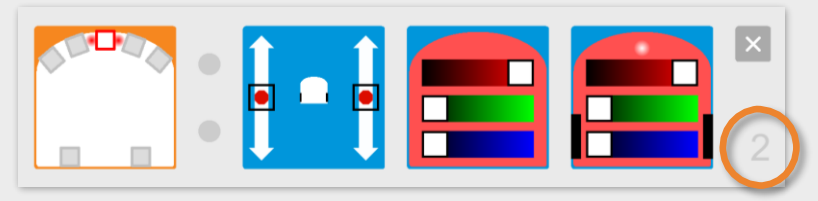

Drückst du den mittleren Knopf, hält der Roboter an und leuchtet oben und unten nicht mehr.

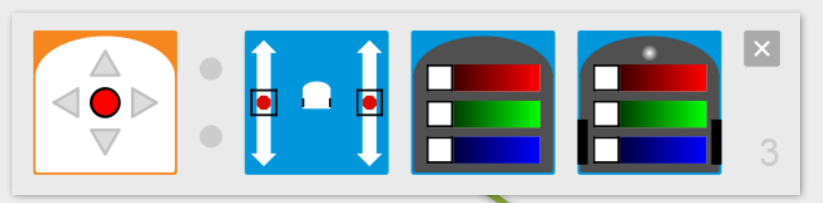

Wenn beide Quadrate beim roten Punkt sind, werden die Motoren gestoppt und der Roboter hält an.

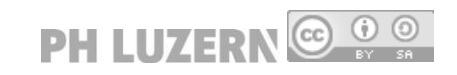

### **1.5 Touch-Thymio**

Programmiere den Thymio so, dass er eine Melodie abspielt, wenn du ihn antippst.

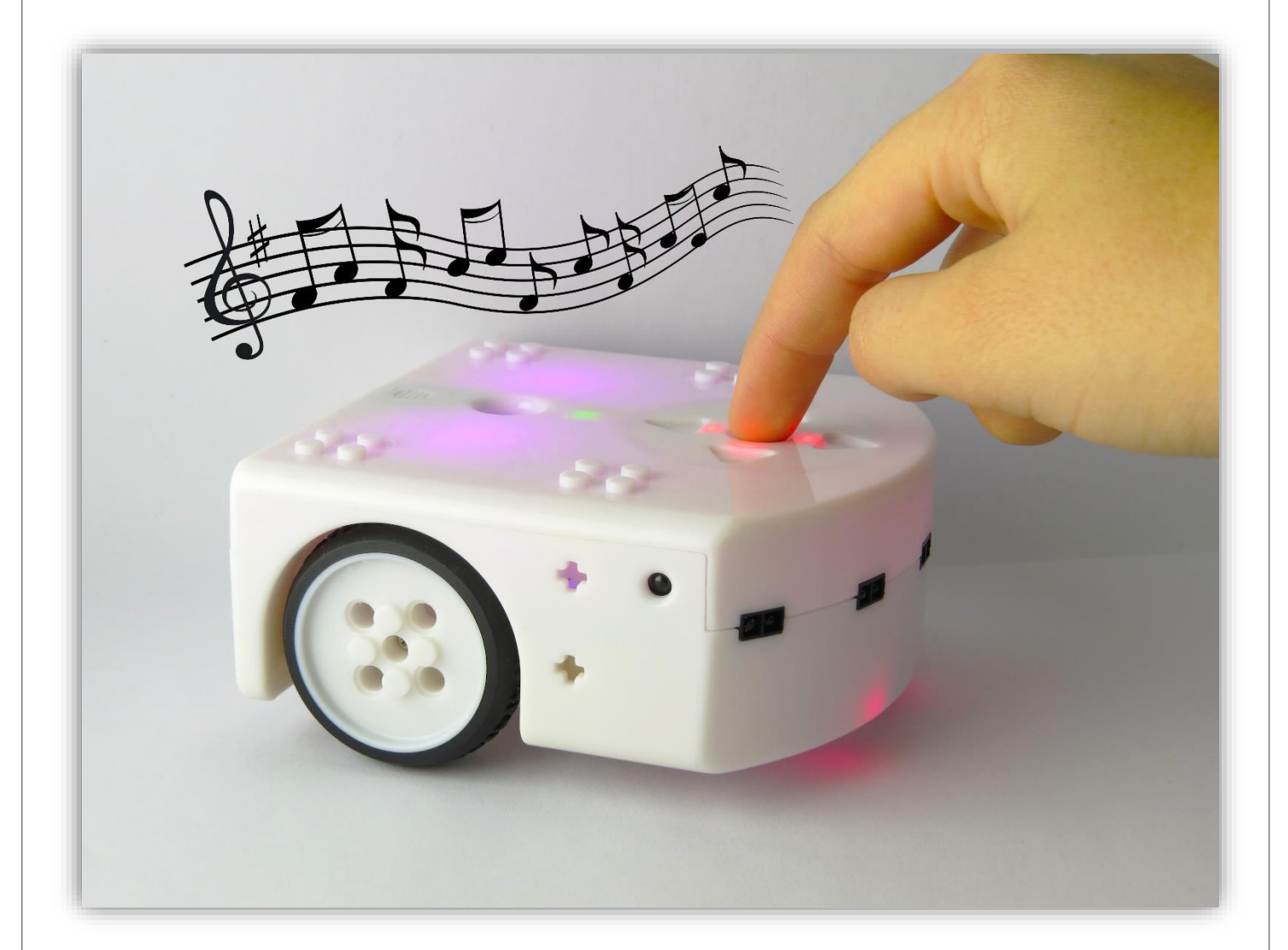

 $\rightarrow$  2.2

PH LUZERN @ O O

**Tipp zur Umsetzung:** Du brauchst das «Klopf Ereignis». Du kannst zusätzlich auch einen Losfahr- und einen Stoppbefehl zu programmieren.

## **1.5 Touch-Thymio**

# Schritt-für-Schritt-Anleitung

Starte die Motoren mit der vorderen Pfeiltaste.

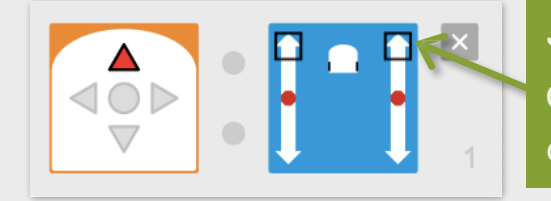

Je weiter vorne die beiden schwarzen Quadrate ind, desto schneller fährt der Roboter vorwärts.

Verwende das Klopf Ereignis und reagiere mit einer Melodie auf das Antippen des Roboters.

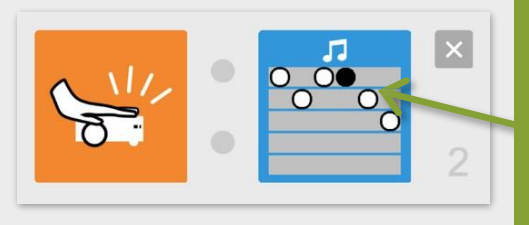

Die Musiknoten können durch Klicken auf die Linien gesetzt und entfernt werden. Tonhöhe: Hohe Töne sind oben, tiefe Töne unten.

Dauer: Weisse Kreise stehen für lange Töne, schwarze Kreise stehen für kurze Töne.

Stoppe die Motoren mit der mittleren Taste.

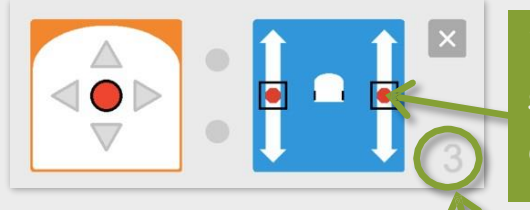

Wenn beide Quadrate beim roten Punkt sind, werden die Motoren gestoppt und der Roboter hält an.

Die Zahlen bei den grauen Kästen geben die Reihenfolge und Anzahl der Programmabschnitte an.

PH LUZERN COO

## **1.6 Farbwechsel**

Der Thymio soll beim Drücken der Pfeiltasten verschiedene Farben annehmen. Ein Tastendruck lässt den Thymio wieder weiss werden.

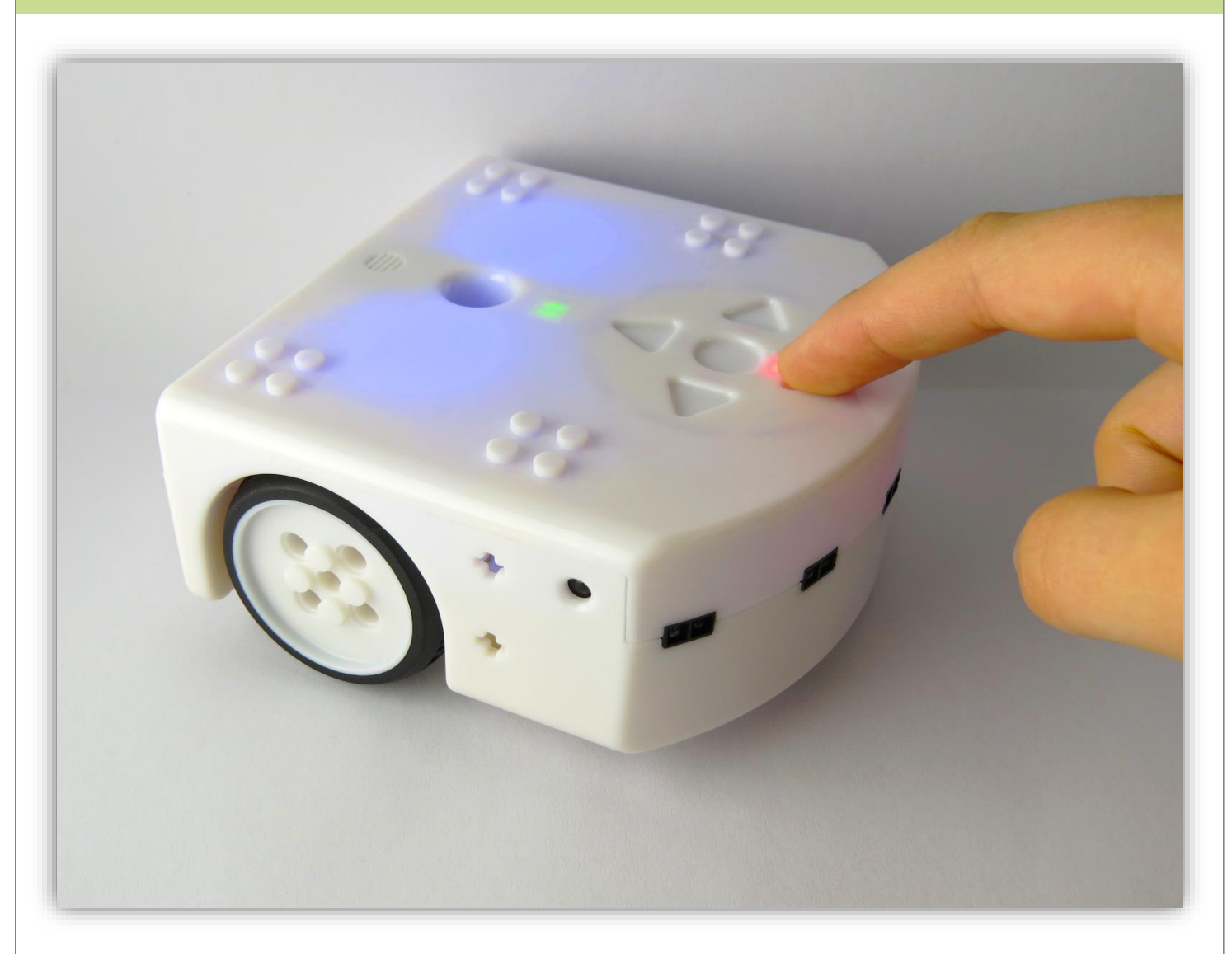

 $→ 1218$ 

### **Tipp zur Umsetzung:**

Versuch auch, Farben zu mischen (mit mehreren Farbreglern gleichzeitig).

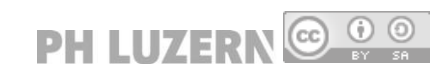

## **1.6 Farbwechsel**

## Schritt-für-Schritt-Anleitung

Schalte alle Farben ein. Der Roboter leuchtet weiss.

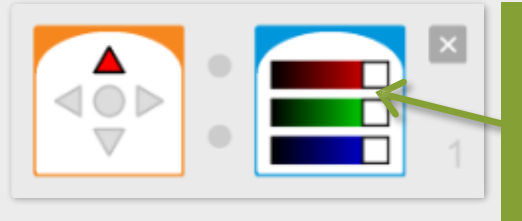

Die Farben können durch das Verschieben der drei weissen Farbregler nach rechts oder links eingestellt werden.

▪ Schalte nur die blaue Farbe ein. Die anderen beiden sind ausgeschaltet. Aus diesem Grund leuchtet der Roboter blau.

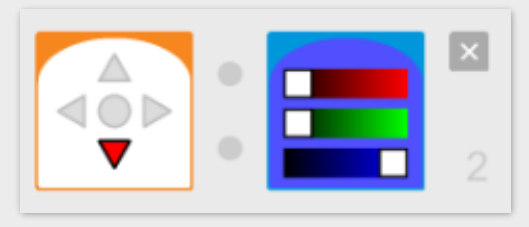

▪ Schalte die grüne und die blaue Farbe ein. Die rote Farbe ist ausgeschaltet. Aus diesem Grund leuchtet der Roboter türkis.

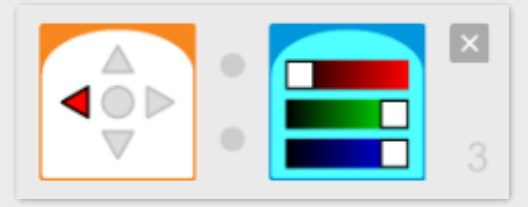

▪ Mische die Farben Rot, Grün und Blau. Wegen der Mischung leuchtet der Roboter dunkelrosarot.

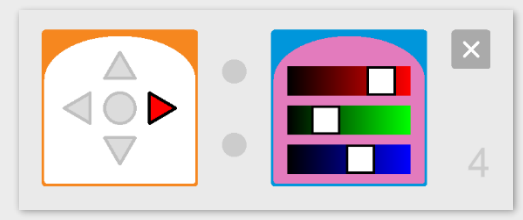

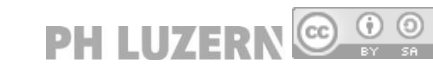

### **1.7 Linien zeichnen**

Du steuerst den Thymio mit den Pfeiltasten. Lass den Roboter ein Bild aus geraden Linien zeichnen. Für Richtungswechsel soll der Thymio auf der Stelle drehen.

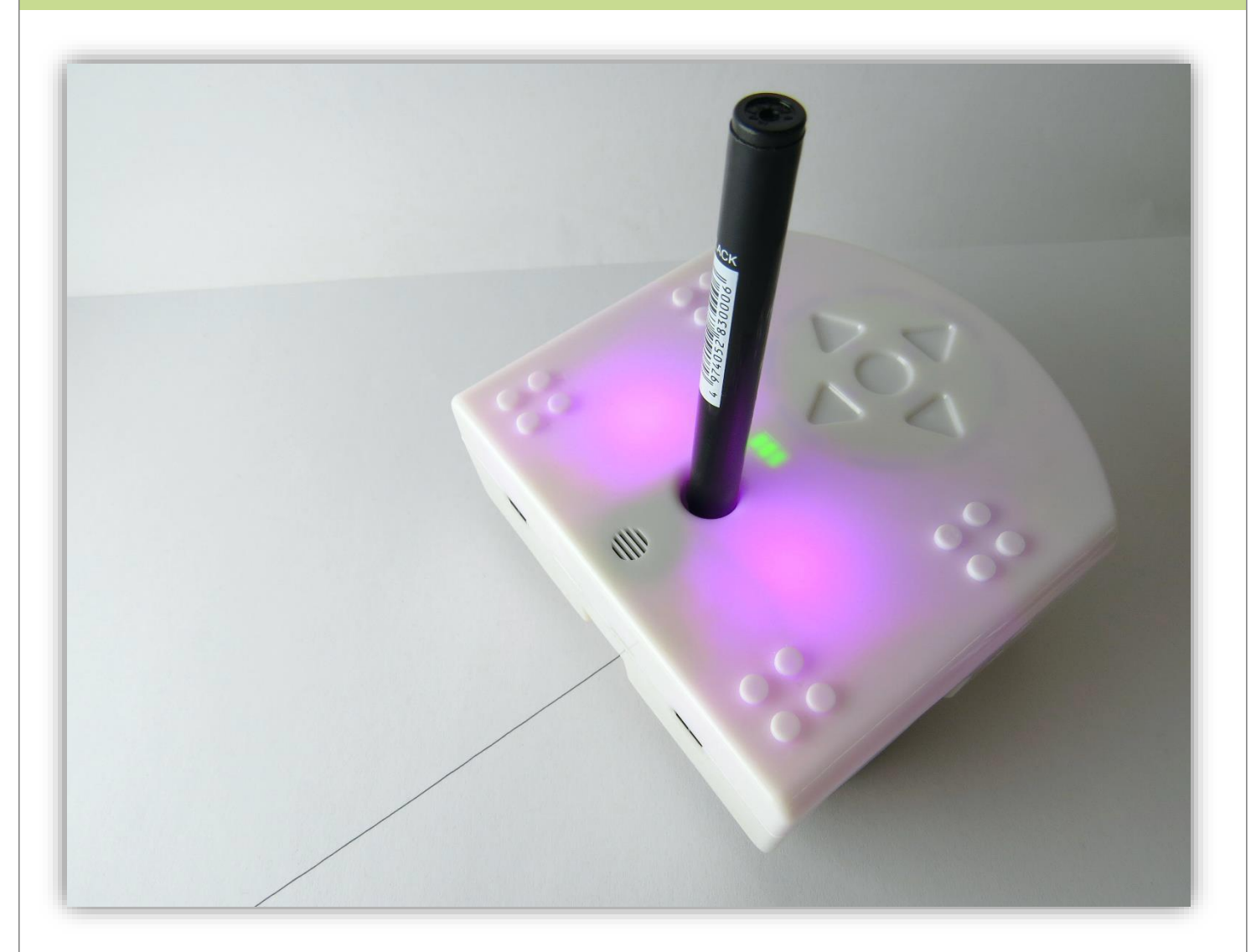

 $\rightarrow$  1.1 2.6

**Tipp zur Umsetzung:** Je langsamer der Thymio fährt, desto besser fährt er geradeaus. Beim Drehen auf der Stelle drückst du im richtigen Moment wieder die Vorwärts-Taste zum Weiterzeichnen.

PH LUZERN @ 0 0

### **1.7 Linien zeichnen**

## Schritt-für-Schritt-Anleitung

Starte die Motoren mit der vorderen Pfeiltaste.

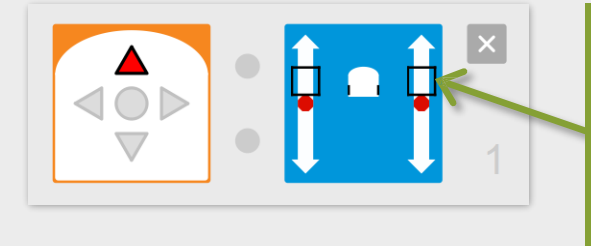

Je weiter vorne die beiden schwarzen Quadrate F sind, desto schneller fährt der Roboter vorwärts. Es ist besser, wenn du die Motoren etwas langsamer einstellst.

Drehe den Roboter, indem du einen Motor vorwärts, einen rückwärts laufen lässt.

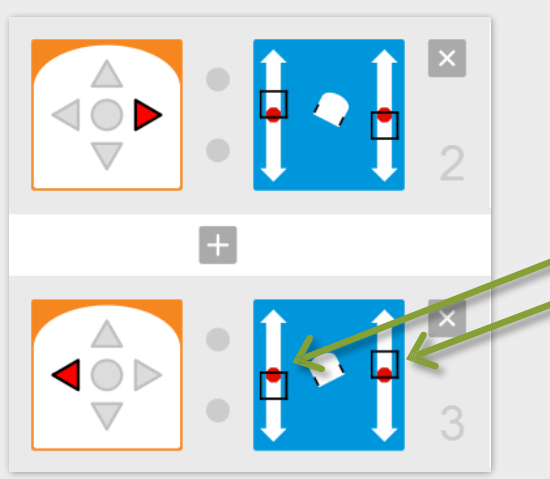

Beide Motoren müssen gleich schnell eingestellt sein, damit der Thymio auf der Stelle dreht.

Stoppe die Motoren mit der mittleren Taste.

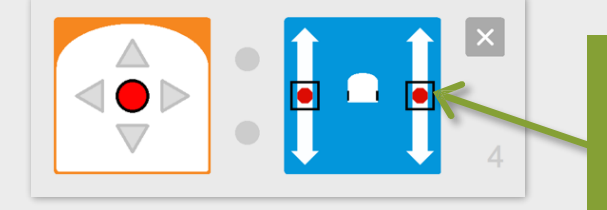

Wenn beide Quadrate beim roten Punkt sind, werden die Motoren gestoppt und der Roboter hält an.

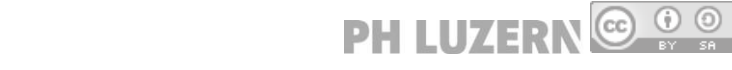

## **1.8 Tap and Clap**

Wenn du auf den Thymio klopfst, dann fährt er los und wird oben und unten grün.

Wenn du klatschst, bleibt der Roboter stehen und wird rot.

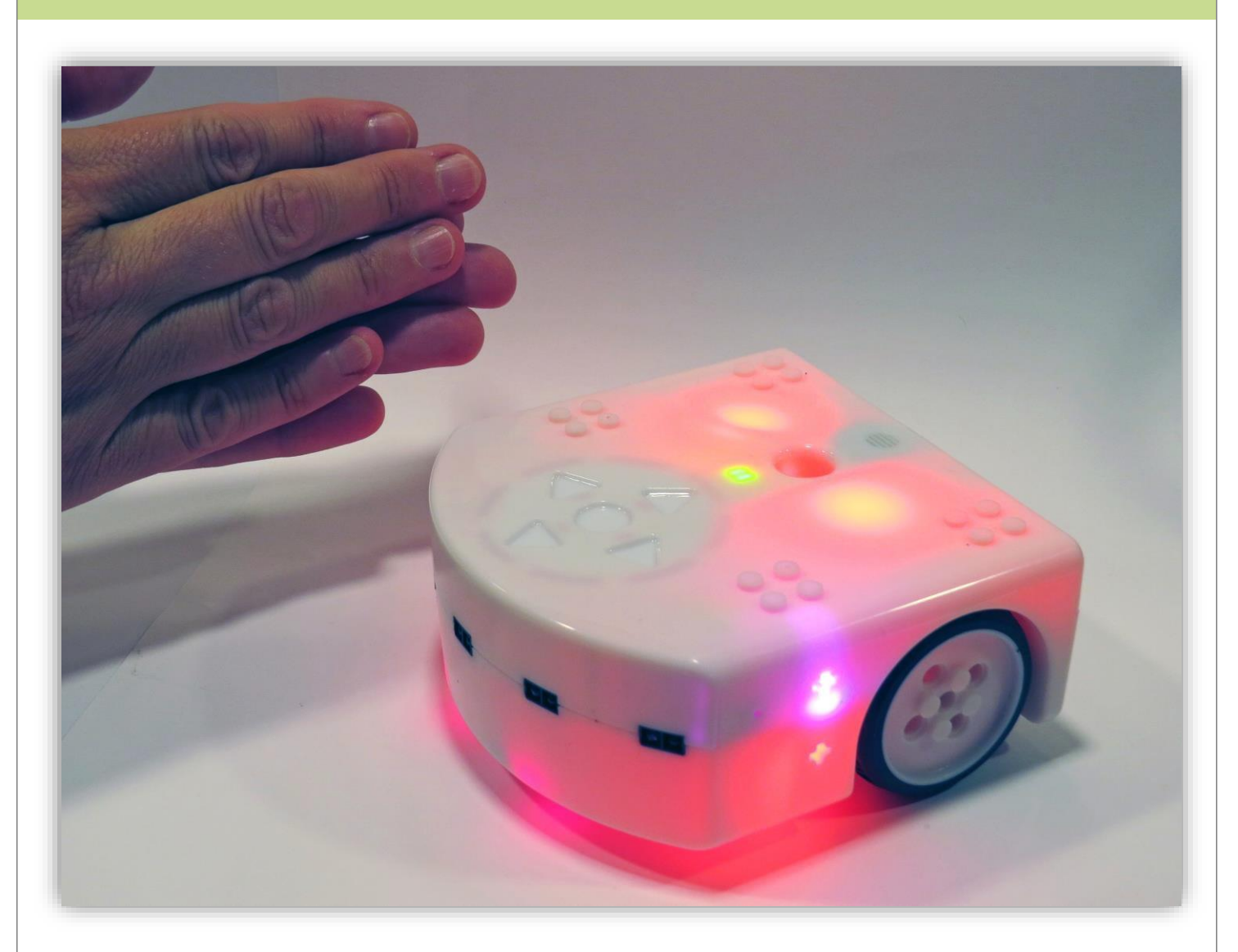

 $\div 1.2 1.6$ 

**Tipp zur Umsetzung:**

Die Farbe für oben und unten musst du mit zwei verschiedenen Aktionen programmieren.

## **1.8 Tap and Clap**

## Schritt-für-Schritt-Anleitung

Starte die Motoren durch das «Klopf Ereignis». Gleichzeitig wählst du die Farbe Grün für oben und unten.

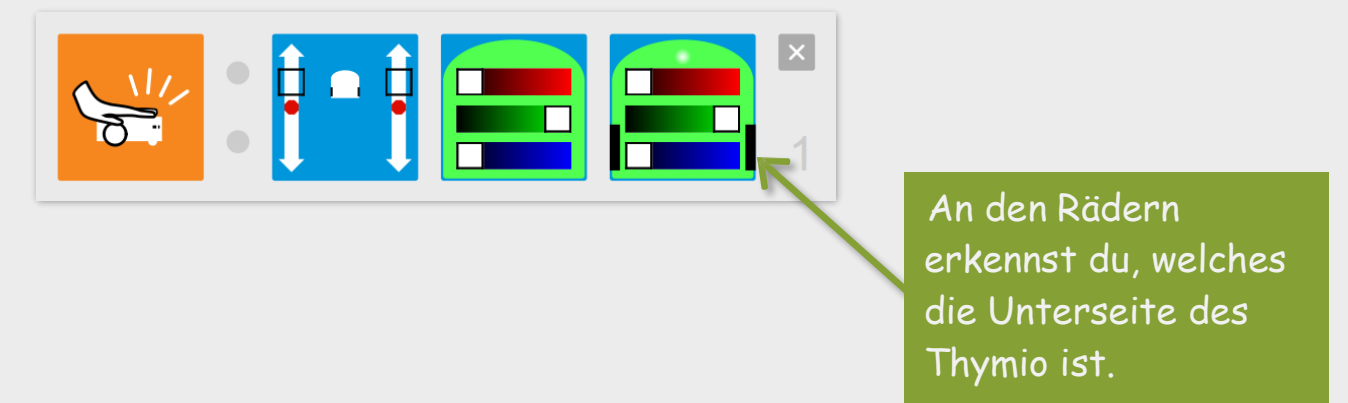

Stoppe den Thymio durch das «Klatsch Ereignis». Gleichzeitig wählst du die Farbe Rot für oben und unten.

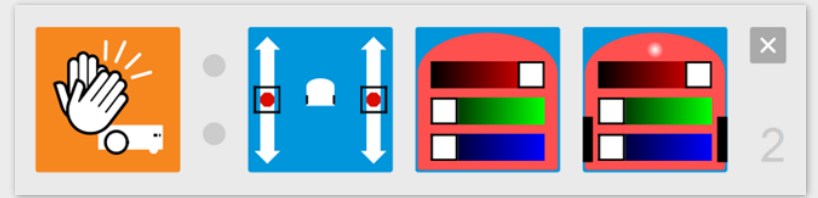

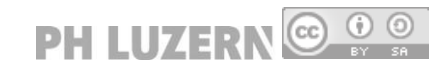

### **2.1 Ausweichen**

Wenn der Roboter auf ein Hindernis trifft, soll er rückwärts mit einer Kurve ausweichen. Wenn er beim Rückwärtsfahren ein Hindernis trifft, dann soll er wieder geradeaus vorwärts fahren.

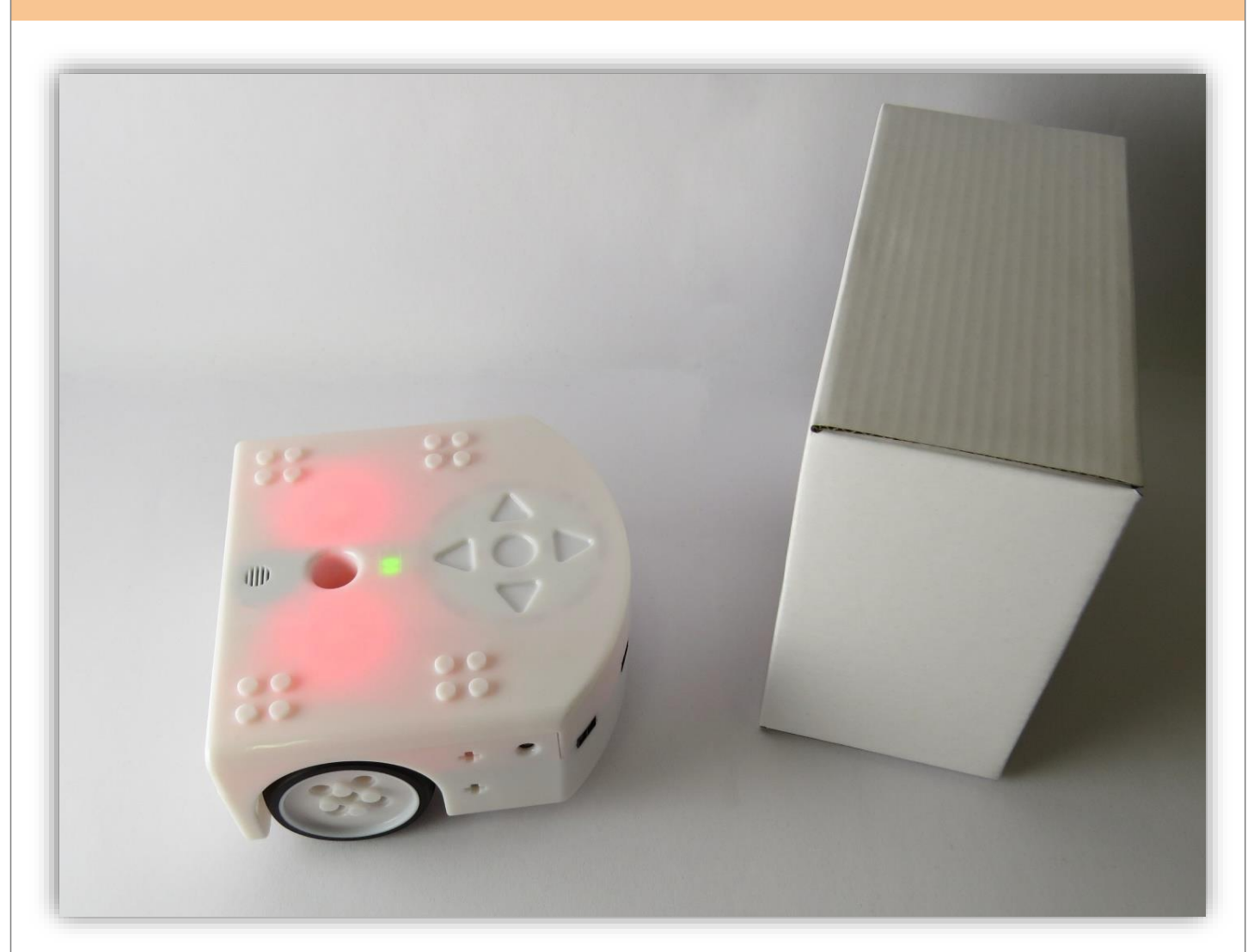

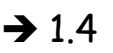

### **Tipp zur Umsetzung:**

Weiche mit einer Rechts- oder Linkskurve rückwärts aus. Programmiere also die Sensoren vorne rechts und vorne links unterschiedlich.

## **2.1 Ausweichen**

# Schritt-für-Schritt-Anleitung

Starte die Motoren mit der vorderen Pfeiltaste.

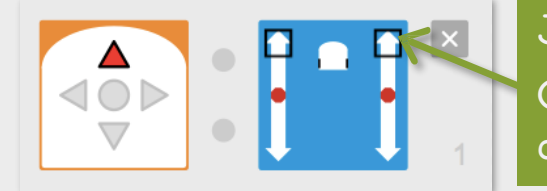

Je weiter vorne die beiden schwarzen Quadrate isind, desto schneller fährt der Roboter vorwärts.

▪ Programmiere die vorderen Sensoren so, dass der Roboter mit einer Linksoder Rechtskurve rückwärts ausweicht.

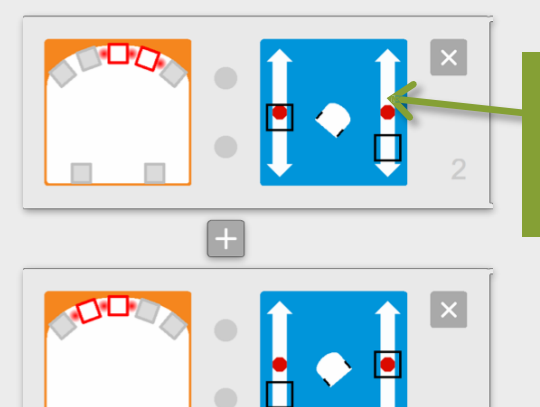

Mit einer Linksdrehung rückwärtsfahren: Der linke Motor steht still, der rechte Motor wird nach unten gestellt.

▪ Programmiere die hinteren Sensoren so, dass der Roboter vorwärtsfährt, wenn er hinten ein Hindernis erkennt.

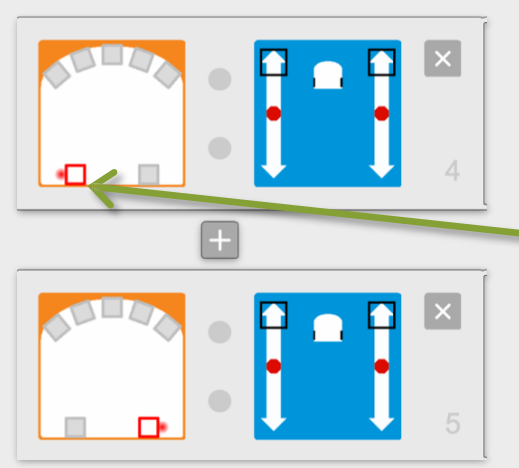

#### Die Sensoren können

- grau (nicht aktiv)
- rot umrandet (spricht an, wenn etwas reflektiert)
- oder schwarz sein. (spricht an, wenn nichts mehr reflektiert)

Durch Klicken ändert sich der Zustand. In unserem Fall muss der Abstandsensor rot umrandet sein.

Stoppe die Motoren mit der mittleren Taste.

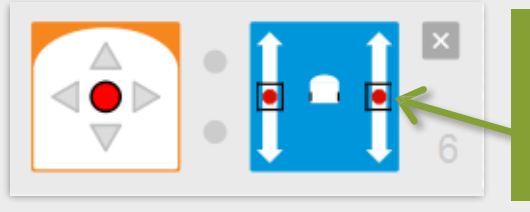

Wenn beide Quadrate beim roten Punkt sind, werden die Motoren gestoppt und der Roboter hält an.

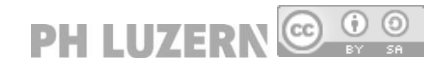

## **2.2 Kreisel**

Der Thymio dreht sich linksherum auf der Stelle. Er soll dabei in zwei verschiedenen Farben leuchten.

Sobald deine Hand oder ein Objekt in die Nähe kommt, spielt er Musik ab.

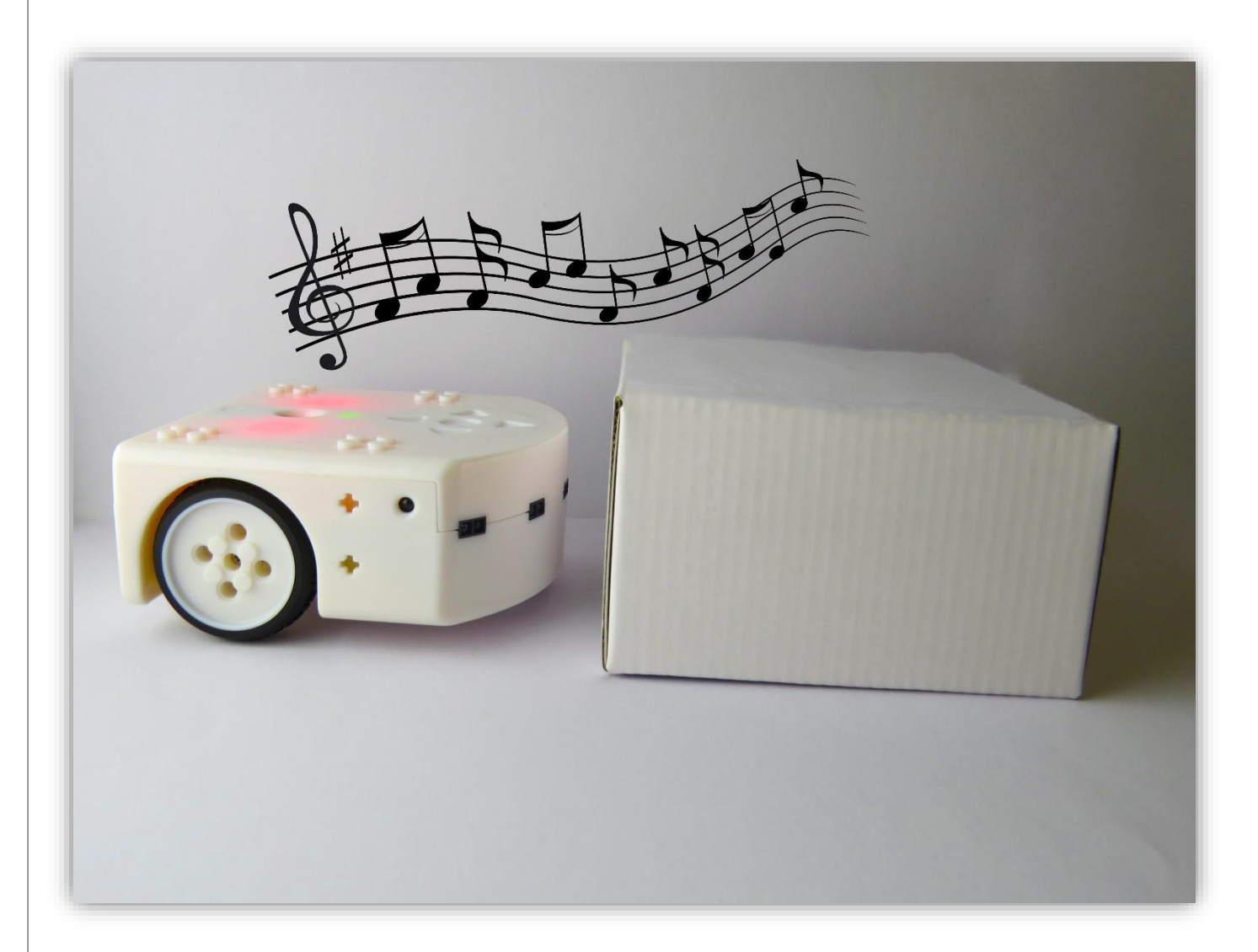

 $\rightarrow$  2.1 2.4

**Tipp zur Umsetzung:**

Zum Starten programmierst du die Pfeiltaste links. Programmiere einige Distanzsensoren vorne und hinten einzeln.

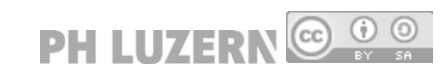

## **2.2 Kreisel**

## Schritt-für-Schritt-Anleitung

Starte die Drehung nach links mit der linken Pfeiltaste. Um den Thymio auf der Stelle drehen zu lassen, setze den einen Bewegungsmotor nach oben und den anderen nach unten.

Gleichzeitig leuchtet der Thymio oben rot und unten grün auf.

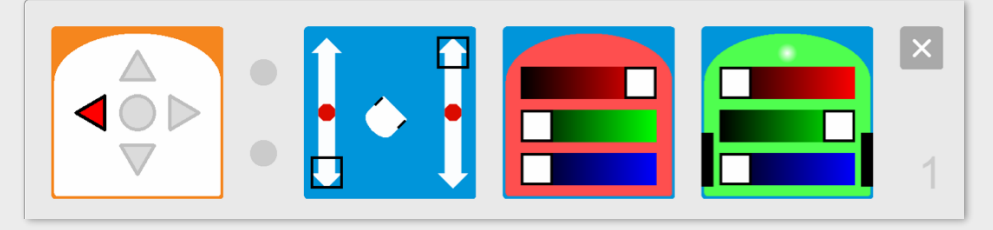

▪ Wähle das Ereignis Distanzsensoren aus. Stelle anschliessend die drei Distanzsensoren vorne in der Mitte auf weiss mit roter Umrandung. Füge die Aktion Musik hinzu und komponiere eine eigene Melodie.

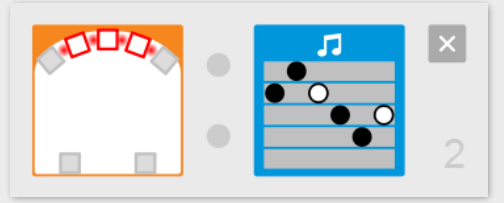

▪ Wähle ein weiteres Ereignis Distanzsensoren aus. Stelle anschliessend beide hinteren Distanzsensoren auf weiss mit roter Umrandung. Die Sensoren reagieren nun z.B. auf nahe Handbewegungen und spielen dann die Melodie ab.

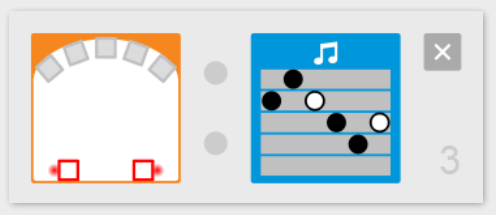

▪ Beim Drücken des mittleren Knopfs hält der Roboter an und leuchtet oben und unten nicht mehr.

PH LUZERN COO

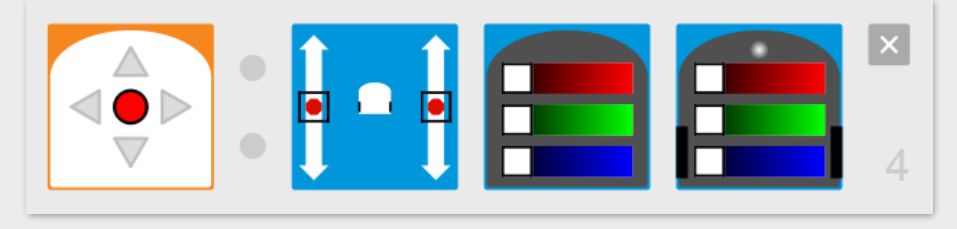

### **2.3 Einer Linie folgen**

Der Thymio soll auf Knopfdruck vorwärts losfahren und selbständig einer schwarzen Linie (mindestens 3cm breit!) folgen. Dabei leuchtet er unten, wenn er nach rechts fährt und er leuchtet oben, wenn er nach links fährt.

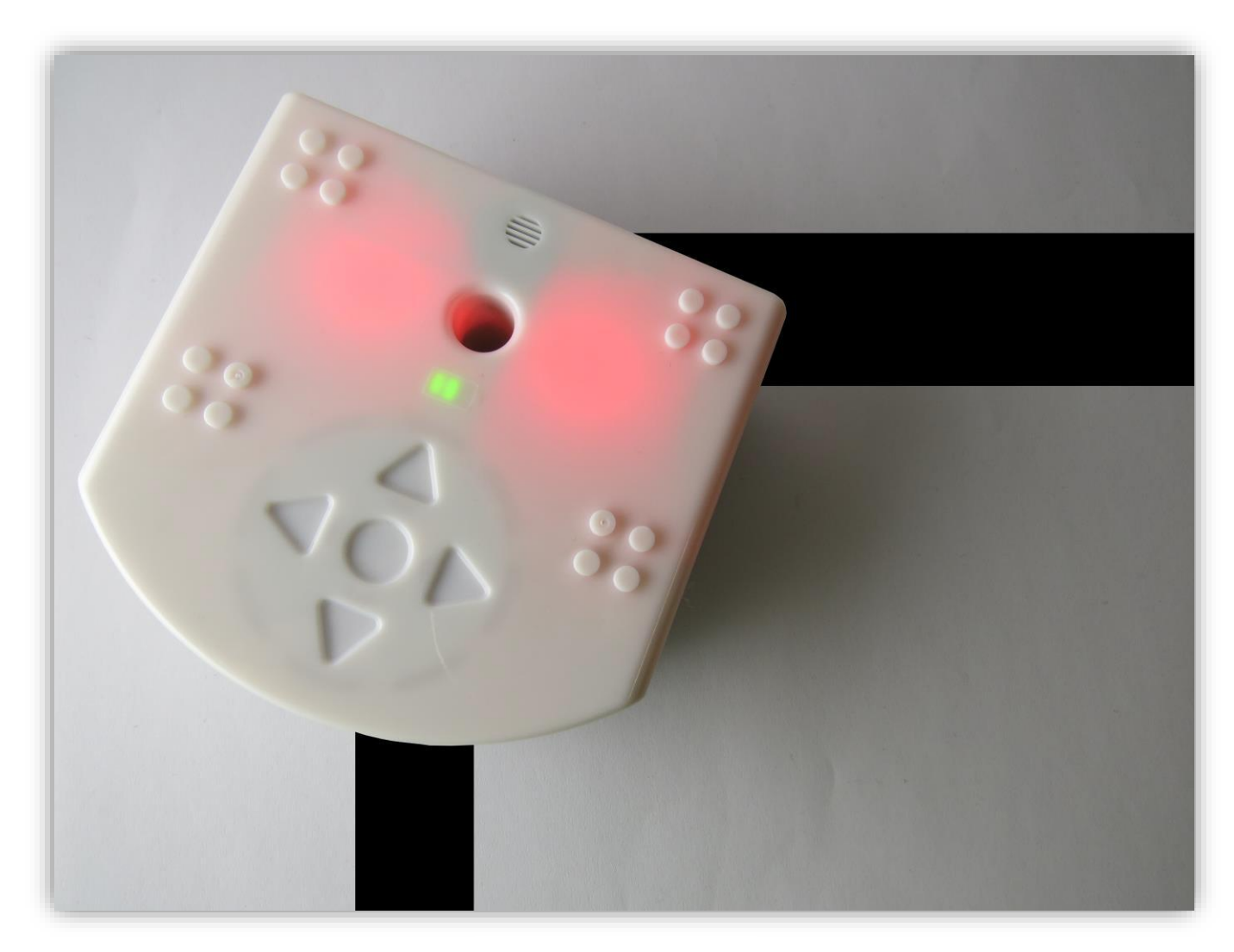

 $\rightarrow$  1.3

**Tipps zur Umsetzung:**

Du brauchst die Bodensensoren, die erkennen, wenn du die Linie links oder rechts verlässt. Der Thymio soll dann zurück auf die Linie fahren. **Linie:** Schwarzes Klebband oder Filzstift-Linie (**mindestens 3cm breit!**) auf einer hellen Unterlage.

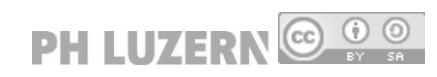

## **2.3 Einer Linie folgen**

### Schritt-für-Schritt-Anleitung

Starte die Motoren zum Vorwärtsfahren mit der vorderen Pfeiltaste.

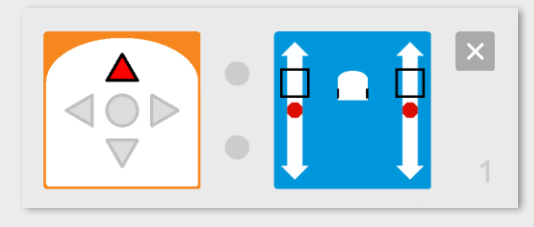

▪ Sobald sich der rechte Bodensensor (Bodendistanz-Sensor) nicht mehr über der schwarzen Linie befindet, soll der Thymio leicht nach links fahren. Dabei leuchtet der obere Teil des Roboters gelb und der untere Teil ist ohne Farbe.

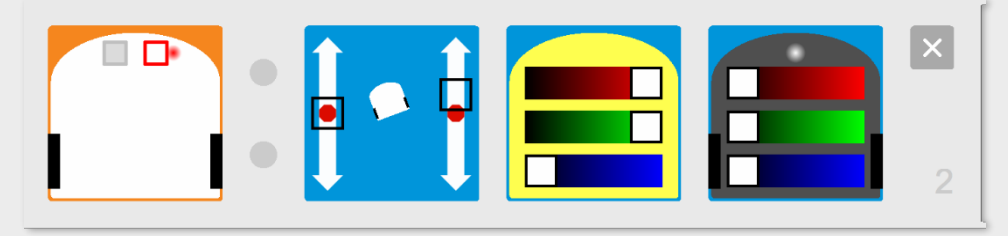

▪ Sobald sich der linke Bodensensor nicht mehr über der schwarzen Linie befindet, soll der Thymio leicht nach rechts fahren. Dabei leuchtet der untere Teil des Roboters gelb und der obere Teil ist ohne Farbe.

PH LUZERN @ 0 0

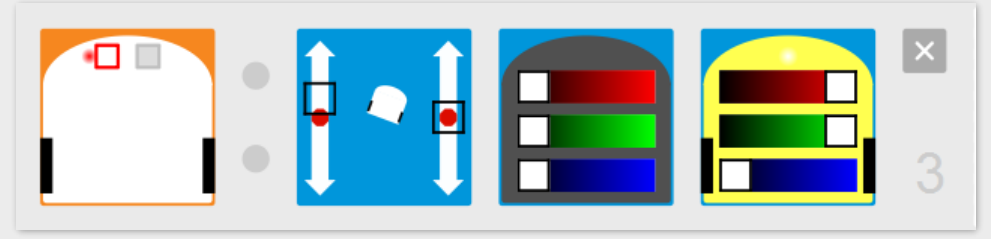

Stoppe die Motoren mit der mittleren Taste.

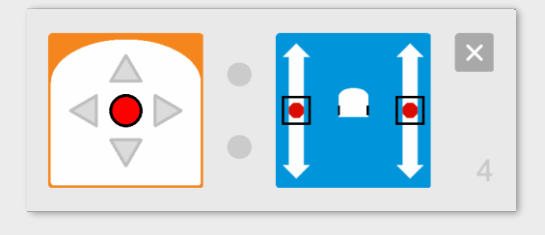

# **2.4 Verfolgungsjagd**

Der Thymio verfolgt deine Hand. Programmiere ihn so, dass er der Hand geradeaus, links und rechts folgen kann.

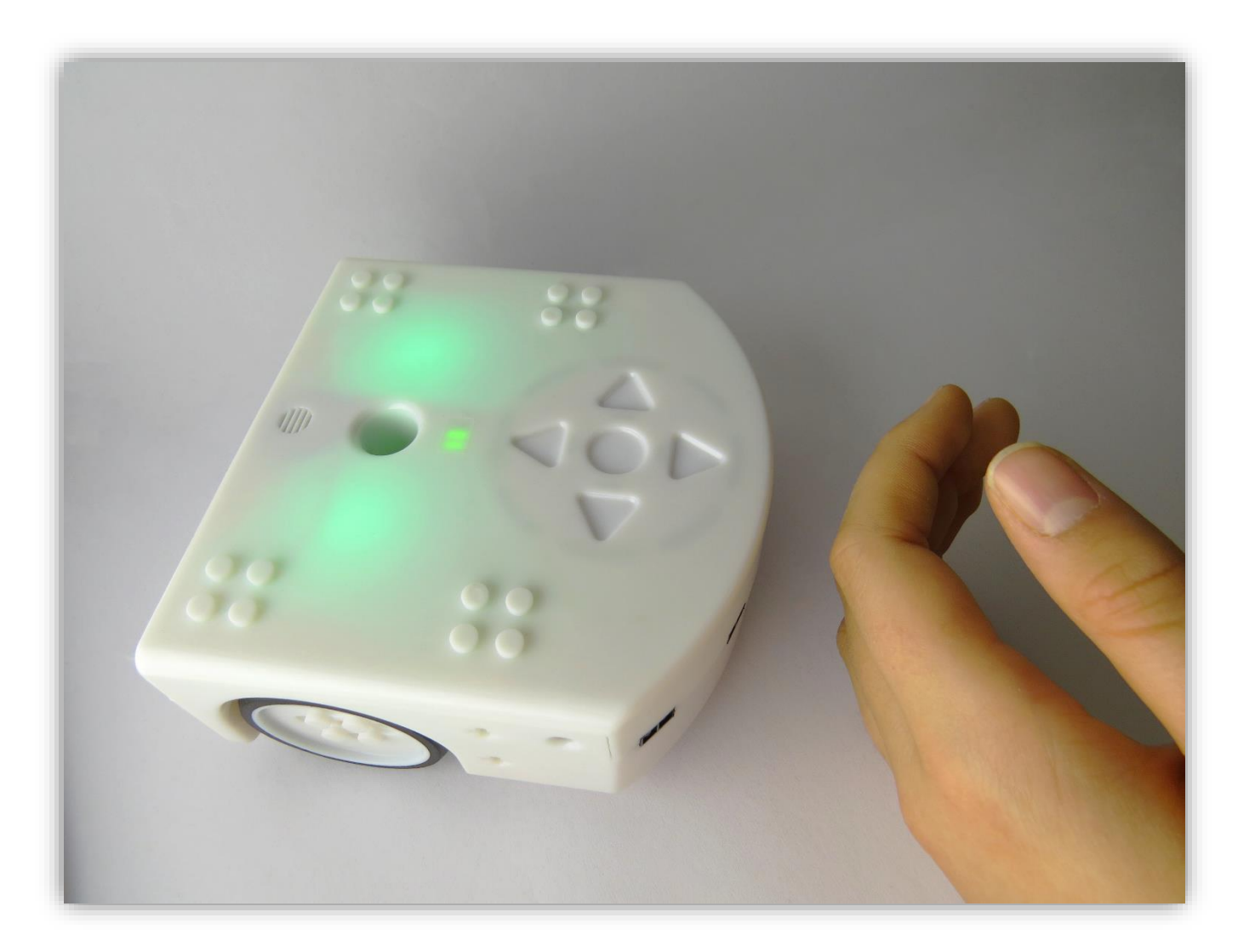

### $\rightarrow$  2.1 2.2 2.7

### **Tipps zur Umsetzung:**

Je langsamer der Thymio fährt, desto besser folgt er der Hand. Programmiere mindestens drei vordere Sensoren. Vergiss den Stoppknopf nicht!

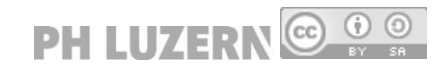

# **2.4 Verfolgungsjagd**

## Schritt-für-Schritt-Anleitung

Wähle das Ereignis Distanzsensoren aus. Klicke den Distanzsensor in der Mitte vorne an, so dass er rot umrahmt ist.

Erkennt der vorderste Sensor Nähe, fährt der Roboter vorwärts.

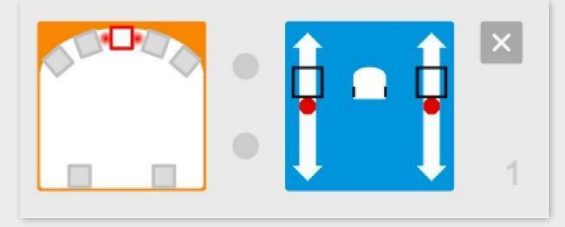

▪ Wähle ein neues Ereignis Distanzsensoren aus (Horizontale Distanzsensoren). Klicke den Distanzsensor vorne links an, so dass er rot umrahmt ist. Erkennt der linke Sensor Nähe, fährt der Roboter leicht nach links.

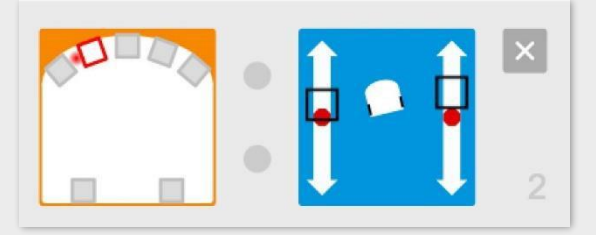

▪ Wähle wieder ein neues Ereignis Distanzsensoren aus. Klicke den Distanzsensor vorne rechts an, so dass er rot umrahmt ist. Erkennt der rechte Sensor Nähe, fährt der Roboter leicht nach rechts.

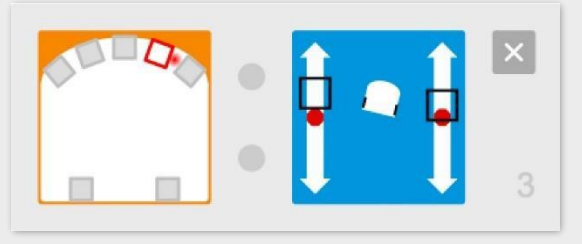

Der Roboter stoppt die Motoren, wenn der mittlere Knopf gedrückt wird.

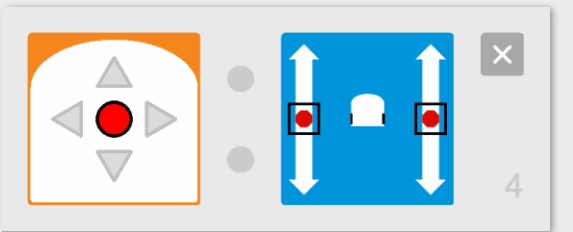

▪ *Du könntest auch noch die äusseren Sensoren mit stärkerer Kurvenfahrt programmieren.*

PH LUZERN COO

## **2.5 Blaulicht**

Der Thymio fährt auf Knopfdruck los. Unterwegs schaltet er bei leichtem Klopfen auf das Gehäuse das Blaulicht ein. Immer, wenn ein Hindernis vor ihm erscheint, erklingt eine «Sirene» (Melodie) und der Thymio stoppt.

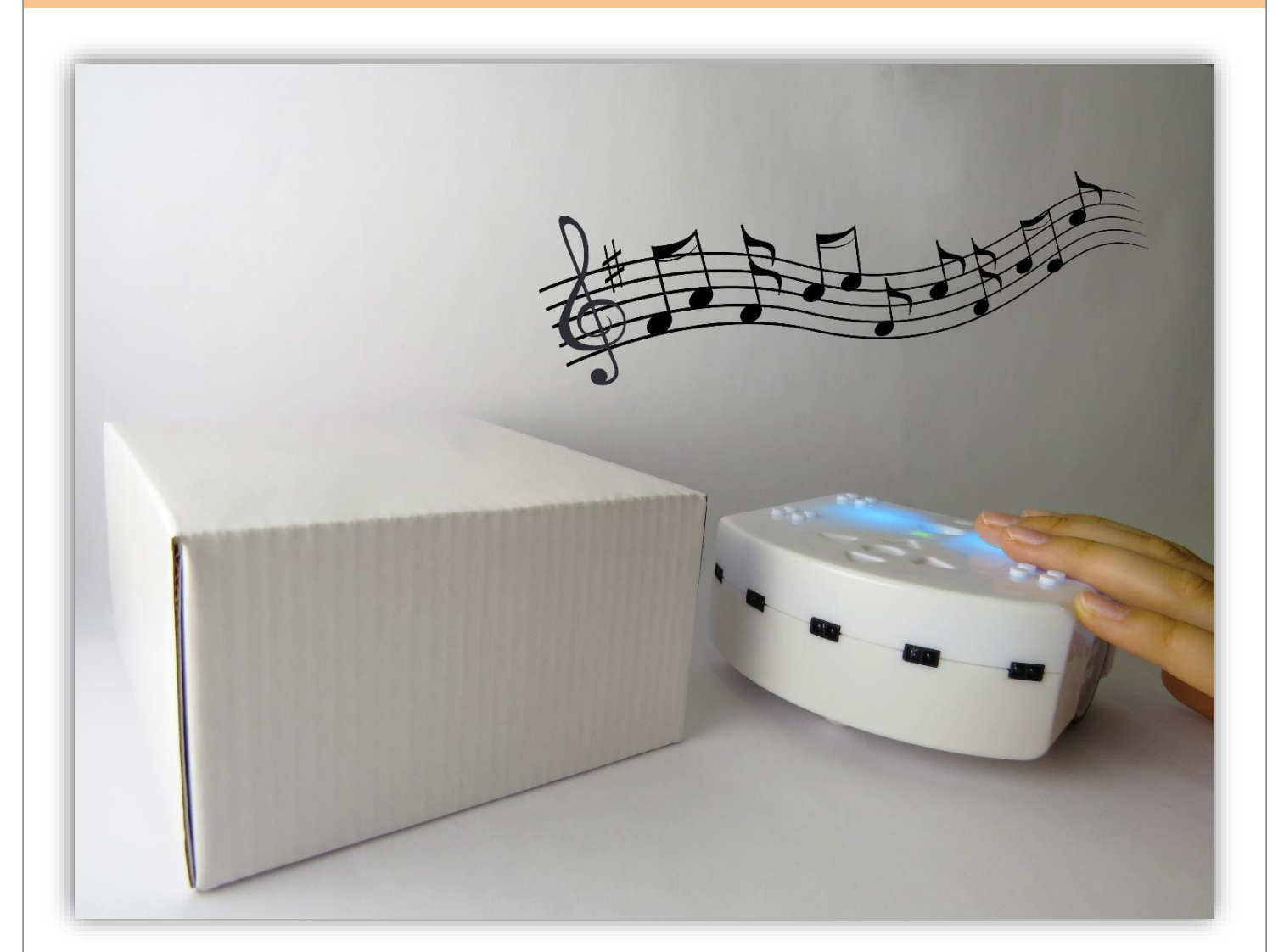

 $\rightarrow$  1.4 2.2

### **Tipps zur Umsetzung:**

Programmiere den Startknopf so, dass er das Blaulicht ausschaltet. So ist der Roboter bei einem erneuten Start wieder weiss.

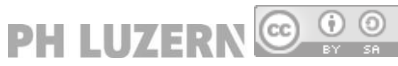

## **2.5 Blaulicht**

## Schritt-für-Schritt-Anleitung

Starte den Motor mit der vorderen Pfeiltaste. Die Farbe auf der Oberseite wird auf weiss gesetzt.

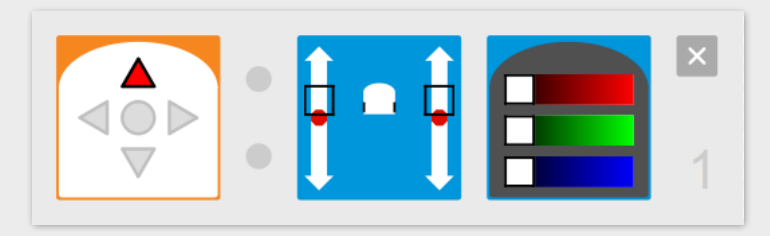

Wähle das Klopf-Ereignis aus. Klopfst du auf den Roboter, dann leuchtet er blau.

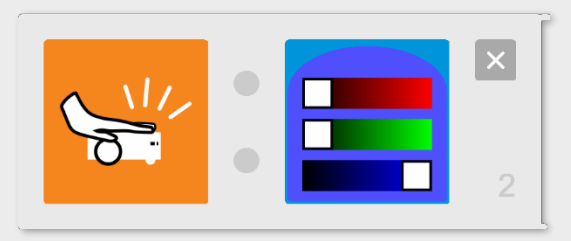

▪ Wähle das Ereignis Distanzsensoren aus. Klicke den Distanzsensor in der Mitte vorne an, so dass er rot umrahmt ist.

Erkennt der Roboter vor sich ein Hindernis, beginnt er eine von dir komponierte Melodie als Sirene abzuspielen und hält an.

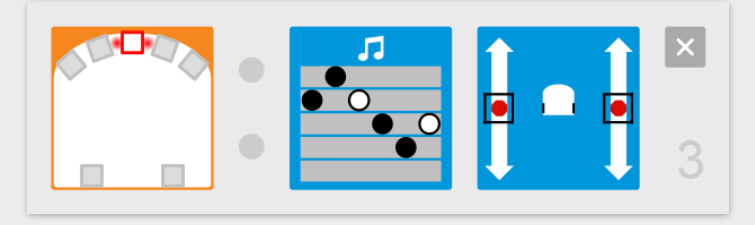

Stoppe den Motor und das blaue Leuchten des Roboters mit der mittleren Taste.

PH LUZERN @ O O

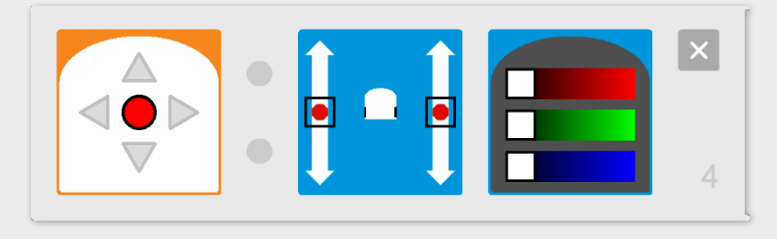

### **2.6 Kreise zeichnen**

Zeichne mit dem Thymio ein farbiges Muster aus kleineren und grösseren Kreisen auf ein Zeichnungspapier. Die Kreise sollten nur so gross sein, dass sie auf dem Zeichnungspapier Platz haben.

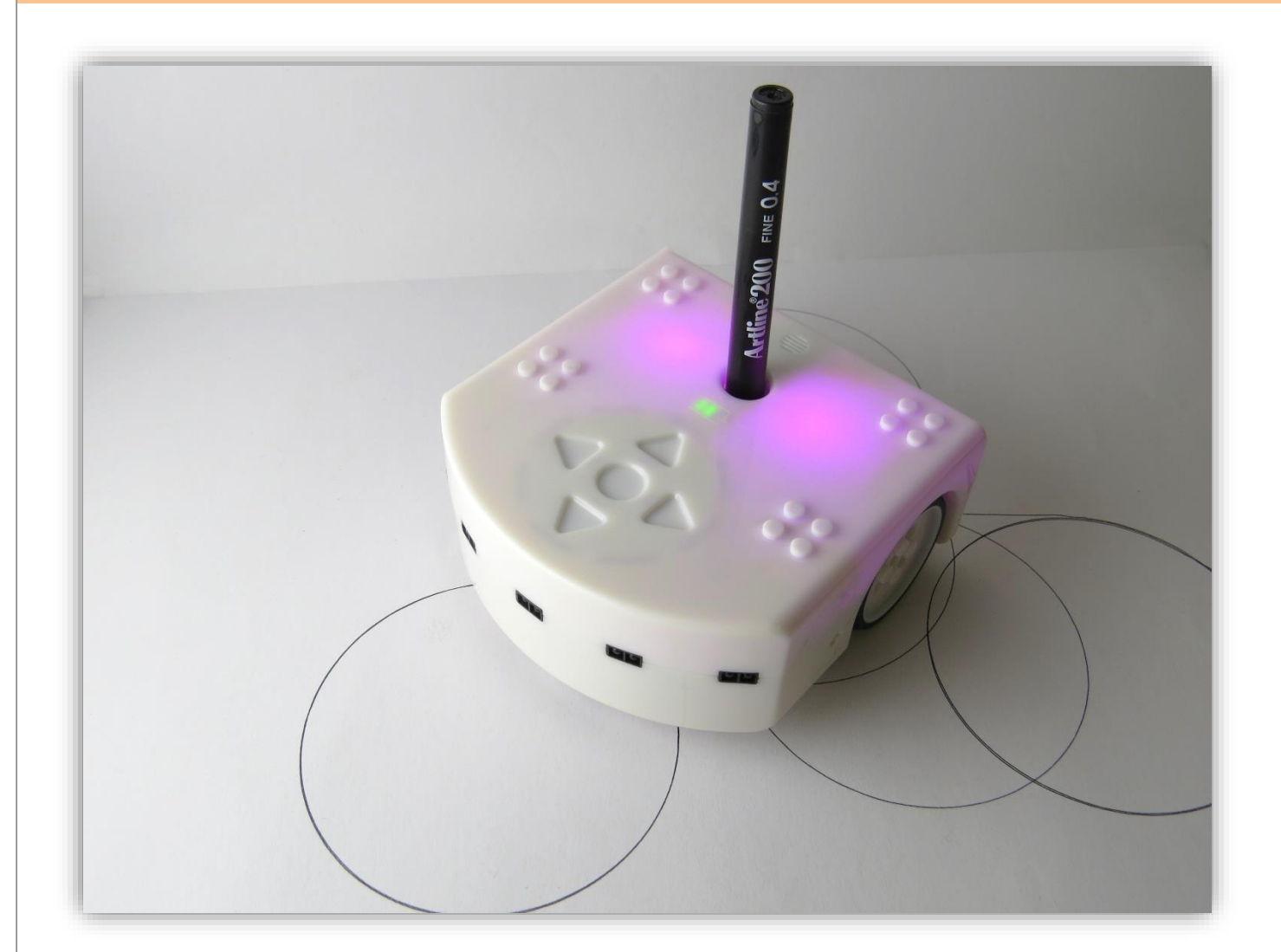

 $\rightarrow$  1.1 1.7 3.3

### **Tipps zur Umsetzung:**

Teste die Kreise immer zuerst ohne Stift. Du programmierst für verschiedenen Tasten verschiedene Kreisgrössen. Stoppe den Thymio durch klatschen!

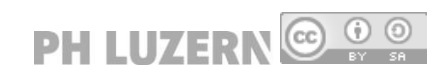

### **2.6 Kreise zeichnen**

## Schritt-für-Schritt-Anleitung

Setze den Roboter etwa in die Mitte eines Zeichnungspapiers und stelle nach dem Testen der Kreisgrössen einen farbigen Stift in die Halterung.

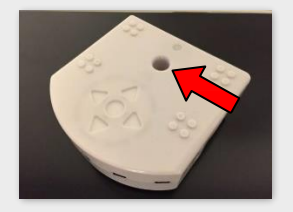

Starte den grossen Kreis z. B. durch Drücken der vorderen Pfeiltaste. Stelle die Regler der Motoren so ein, dass ein möglichst grosser Kreis entsteht, der noch auf dem Papier Platz hat.

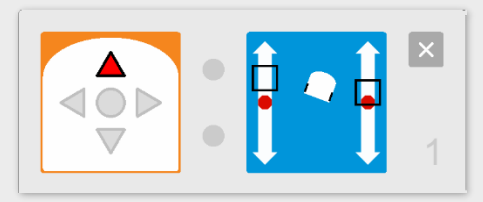

Starte den kleinen Kreis z. B. mit der unteren Pfeiltaste. Stelle die Regler der Motoren so ein, dass ein möglichst kleiner Kreis entsteht.

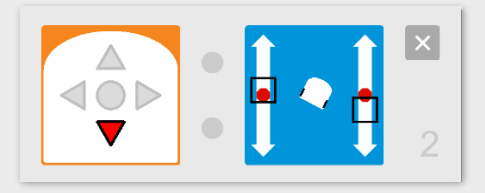

▪ Stoppe die Motoren zwischen dem Zeichnen der verschiedenen Kreise durch Klatschen!

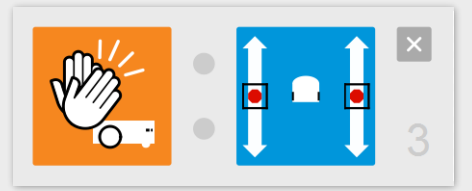

▪ Du kannst nun mit anderen Tasten zusätzliche Kreisgrössen programmieren.

PH LUZERN COO

### **2.7 Hand-Sucher**

Der Thymio folgt deiner Hand geradeaus, nach links und nach rechts. Wenn du die Hand wegnimmst, dreht sich der Thymio auf der Stelle und sucht deine Hand!

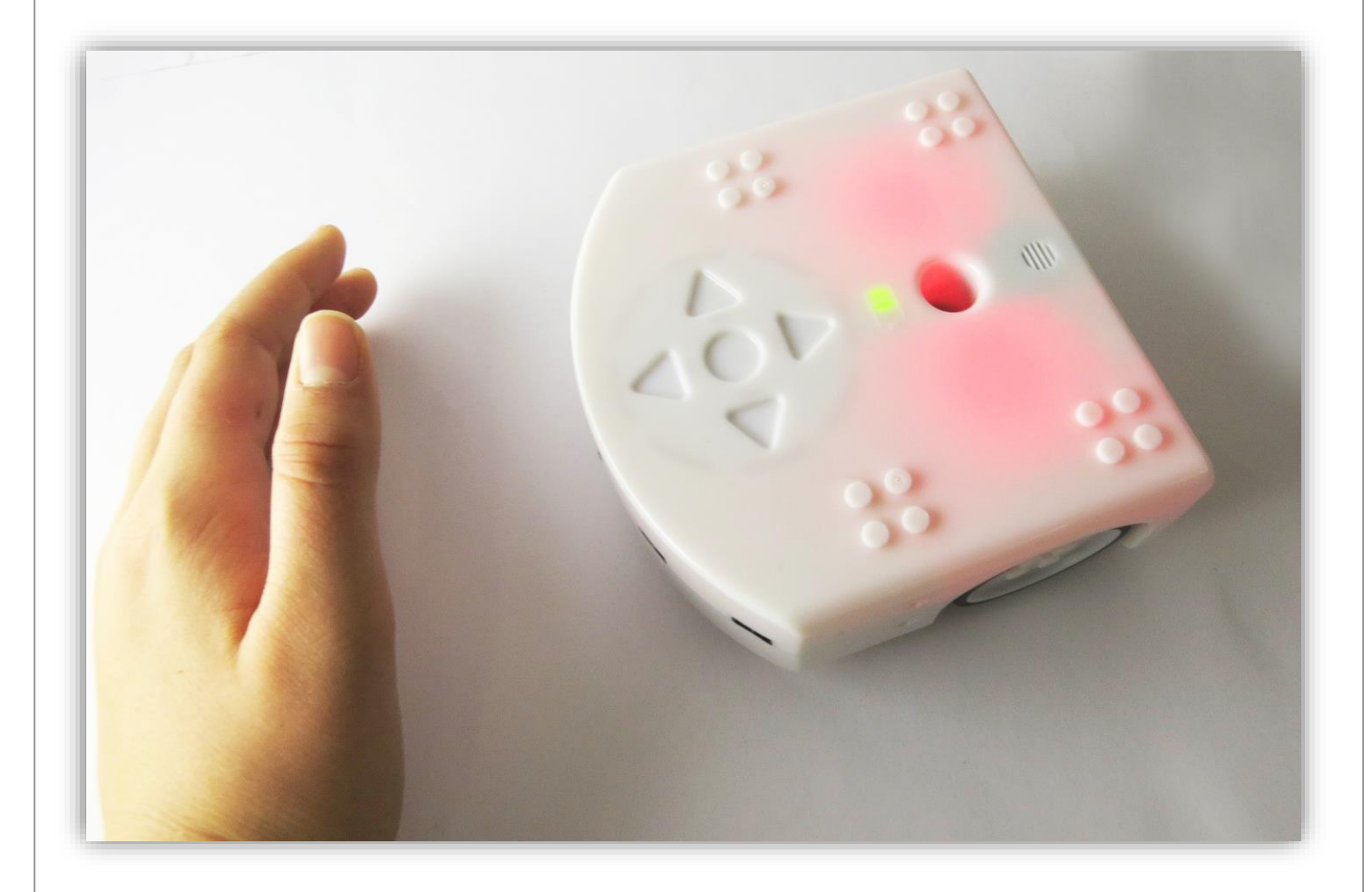

 $\rightarrow$  2.4

### **Tipps zur Umsetzung:**

Du brauchst die vorderen Sensoren zweimal: Zum Erkennen, dass da etwas ist (rot umrandete Sensoren zum Verfolgen) und zum Erkennen, dass da nichts mehr ist (schwarze Sensoren zum Suchen).

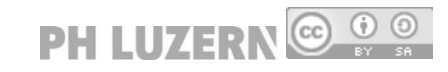

## **2.7 Hand-Sucher**

### Schritt-für-Schritt-Anleitung

▪ Programmiere den Roboter zuerst so wie bei Aufgabe 2.4: Er folgt deiner Hand geradeaus, nach rechts oder nach links. Wenn du willst, kannst du auch noch die äusseren Sensoren dazu nehmen, mit einer stärkeren Kurve nach rechts oder links.

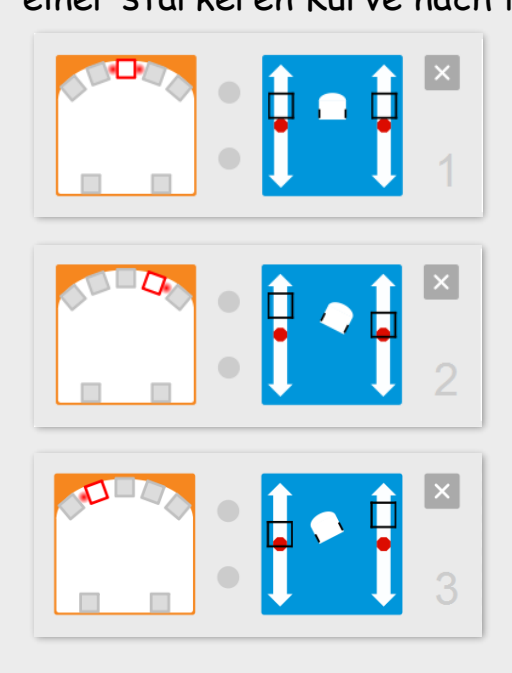

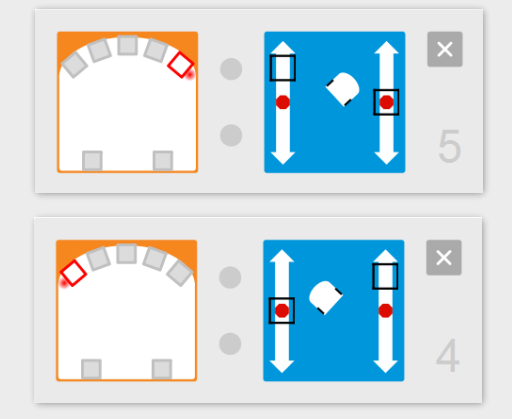

Wenn keiner der vorderen Distanzsensoren mehr etwas erkennt, dann soll sich der Thymio auf der Stelle drehen, bis du deine Hand wieder hinhältst.

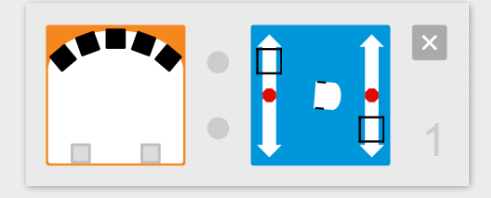

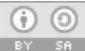

## **2.8 Die Zeit läuft ab!**

Auf dein Klatschen soll der Thymio losfahren. Nach 2 Sekunden bleibt er wieder stehen. Er fährt erst wieder los, wenn du wieder klatschst.

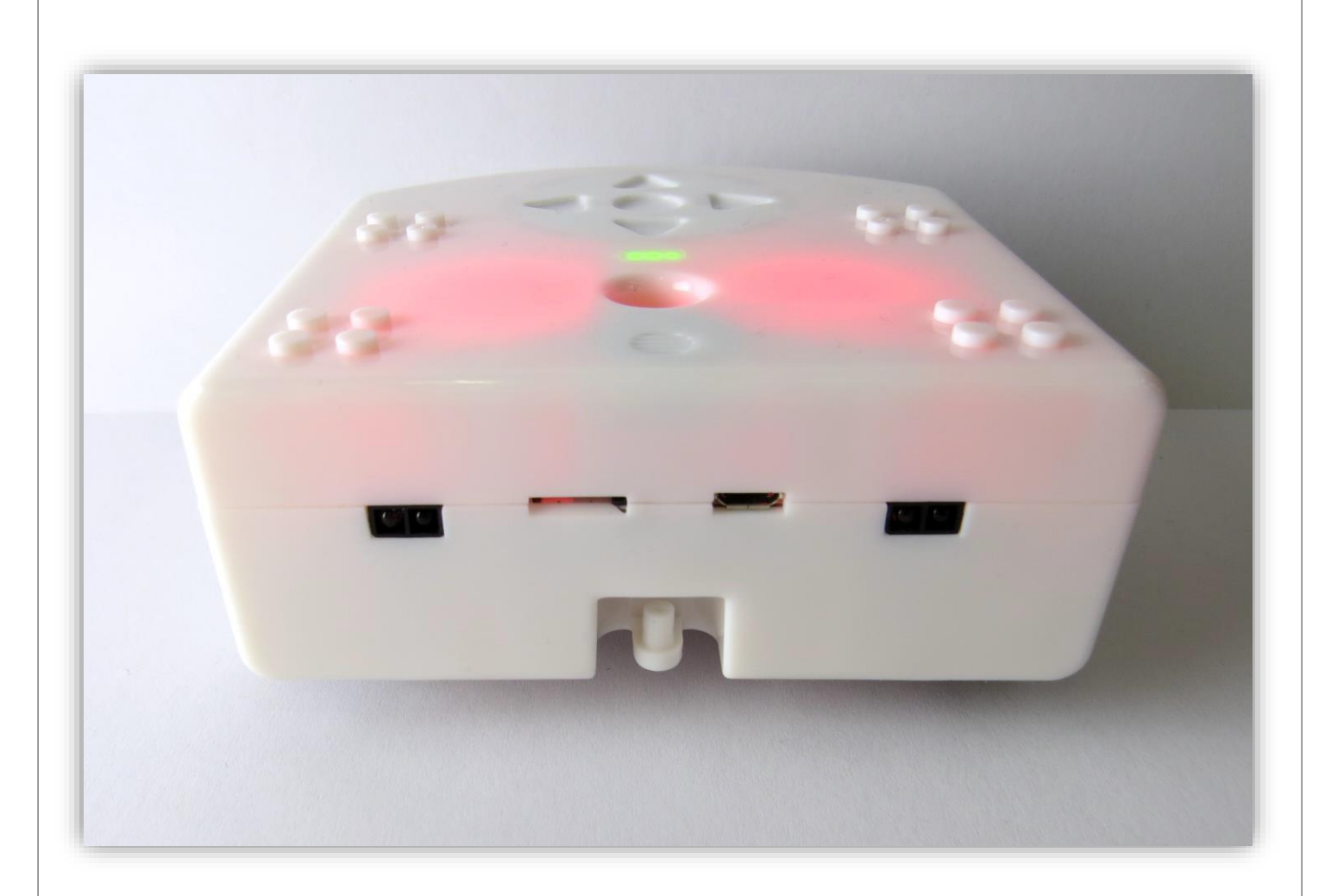

#### $\rightarrow$  3.3 3.6

PH LUZERN COO

**Tipps zur Umsetzung:**

Für diese Aufgabe brauchst du den Expertenmodus. Mit dem Timer (Aktion) stellst du die Zeit ein, mit dem Wecker (Ereignis) bestimmst du, was nach Ablauf der Zeit passieren soll.

### **2.8 Die Zeit läuft ab!**

### Schritt-für-Schritt-Anleitung

▪ Für diese Aufgabe musst du im **Expertenmodus** programmieren. Klicke beim VPL-Programm auf das Symbol oben rechts (siehe Pfeil). Das Symbol wird danach orange

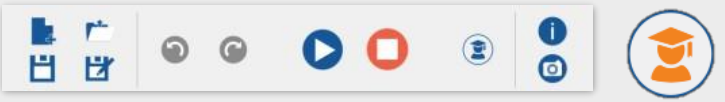

▪ Starte den Roboter mit dem Klatsch-Ereignis. Stelle bei der Aktion «Vorwärts fahren» den Timer auf zwei Sekunden ein (gerade nach unten).

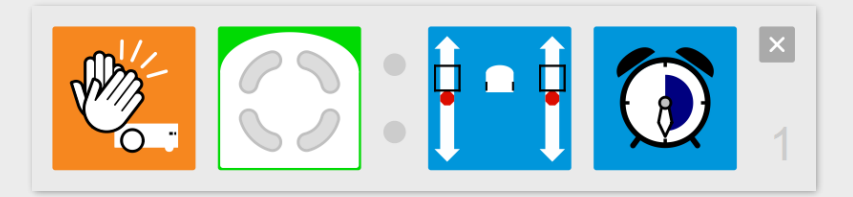

▪ Wenn die Zeit abgelaufen ist (Ereignis «Wecker»), soll der Thymio anhalten.

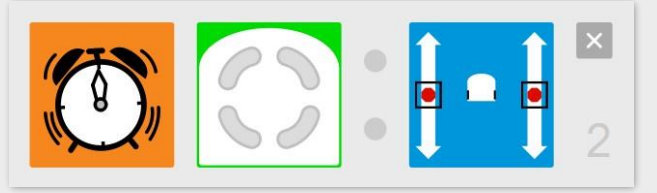

Die grünen Bedingungs-Boxen erscheinen automatisch im Expertenmodus. Diese bleiben leer bei dieser Aufgabe. Dort musst du also nichts verändern.

**PH LUZERN @ O Q** 

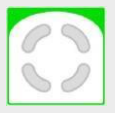

## **2.9 Fluchtgefahr**

Der Thymio fährt auf dem Boden des Klassenzimmers umher. Immer, wenn eine Hand dem Roboter zu nahekommt, fährt er in eine andere Richtung weg und gibt einen Ton von sich. Dies passiert auch, wenn man sich dem Thymio von hinten nähert!

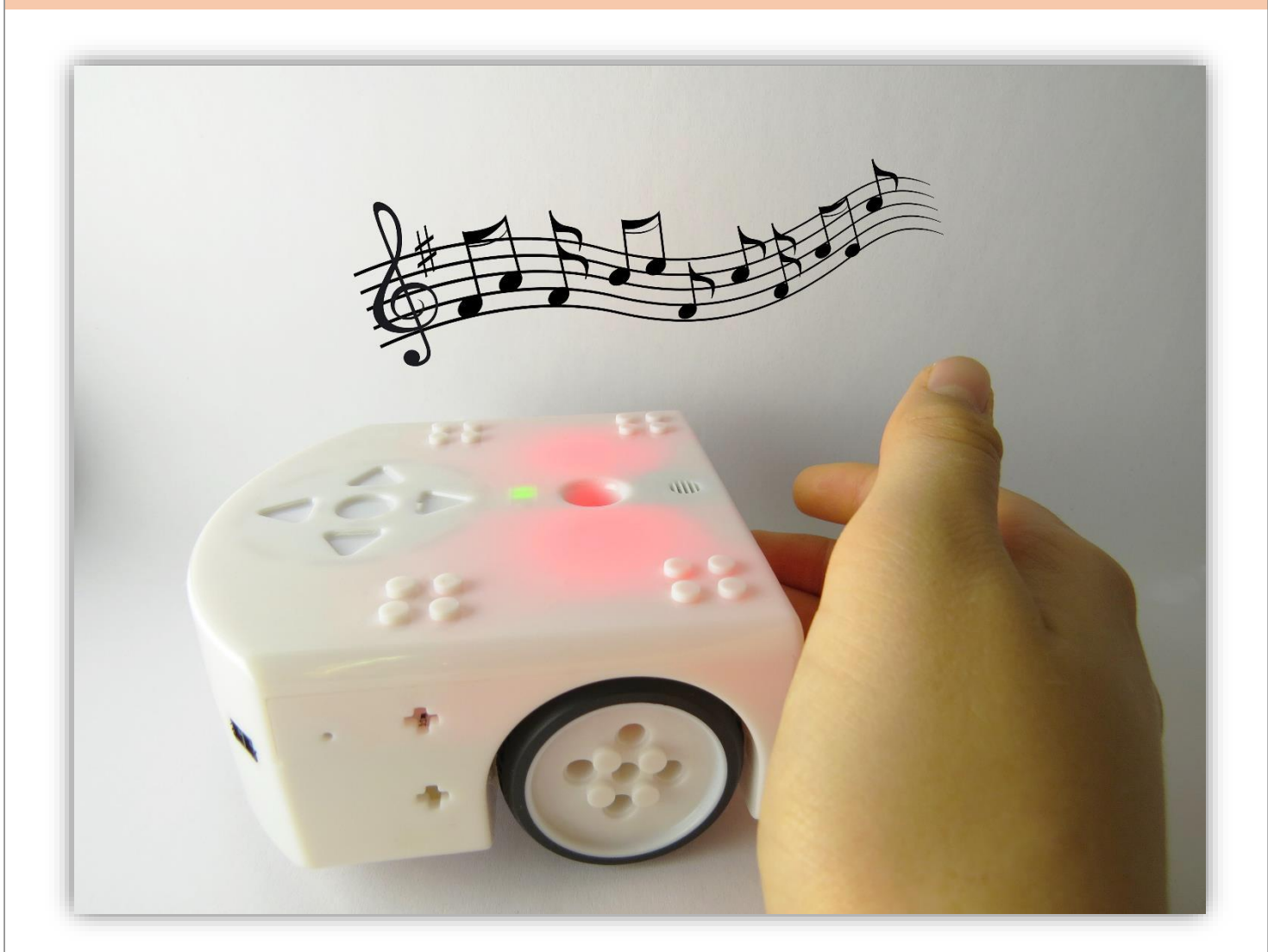

 $\rightarrow$  2.1 2.7

**Tipps für die Umsetzung**

Du hältst abwechselnd eine Handfläche vor oder hinter den Roboter hin, um deine Programmierung zu testen. Denke auch an einen Stoppknopf.

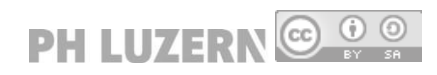

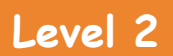

### **2.9 Fluchtgefahr**

## Mögliche Lösung

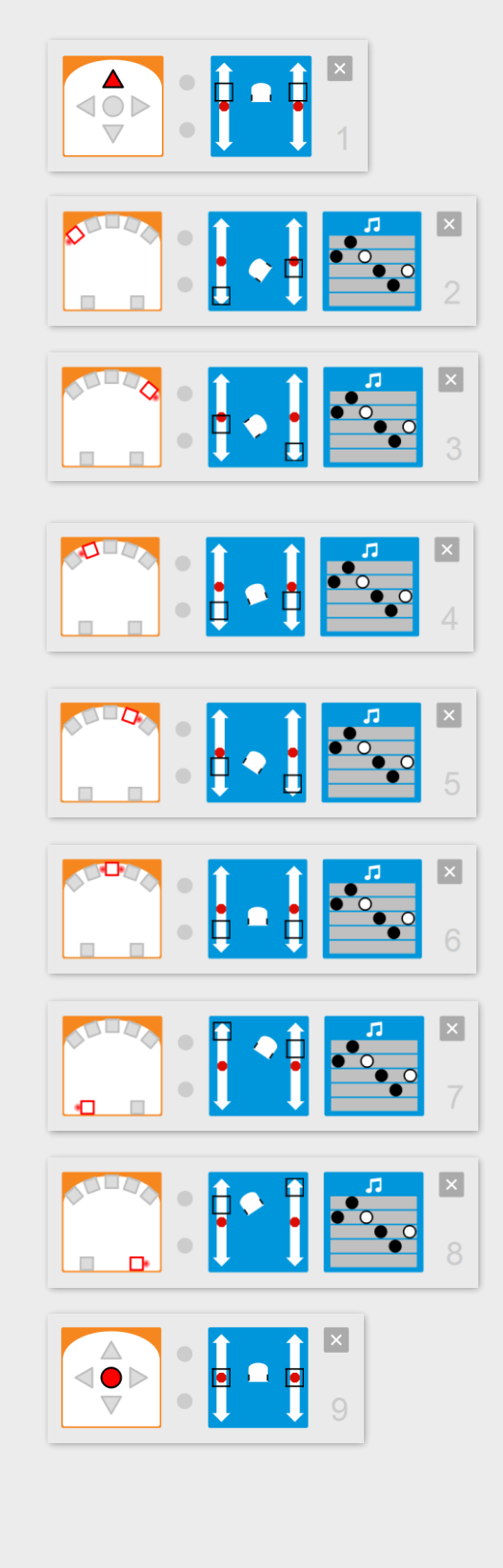

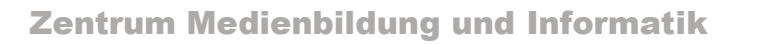

PH LUZERN @ O O

### **2.10 Pendler**

Der Roboter steht vor einem schmalen Hindernis (z.B. Kartonrolle). Er dreht sich langsam (!) auf der Stelle hin und her. Die Drehrichtung ändert immer, wenn einer der äusseren vorderen Sensoren das Hindernis erkennt!

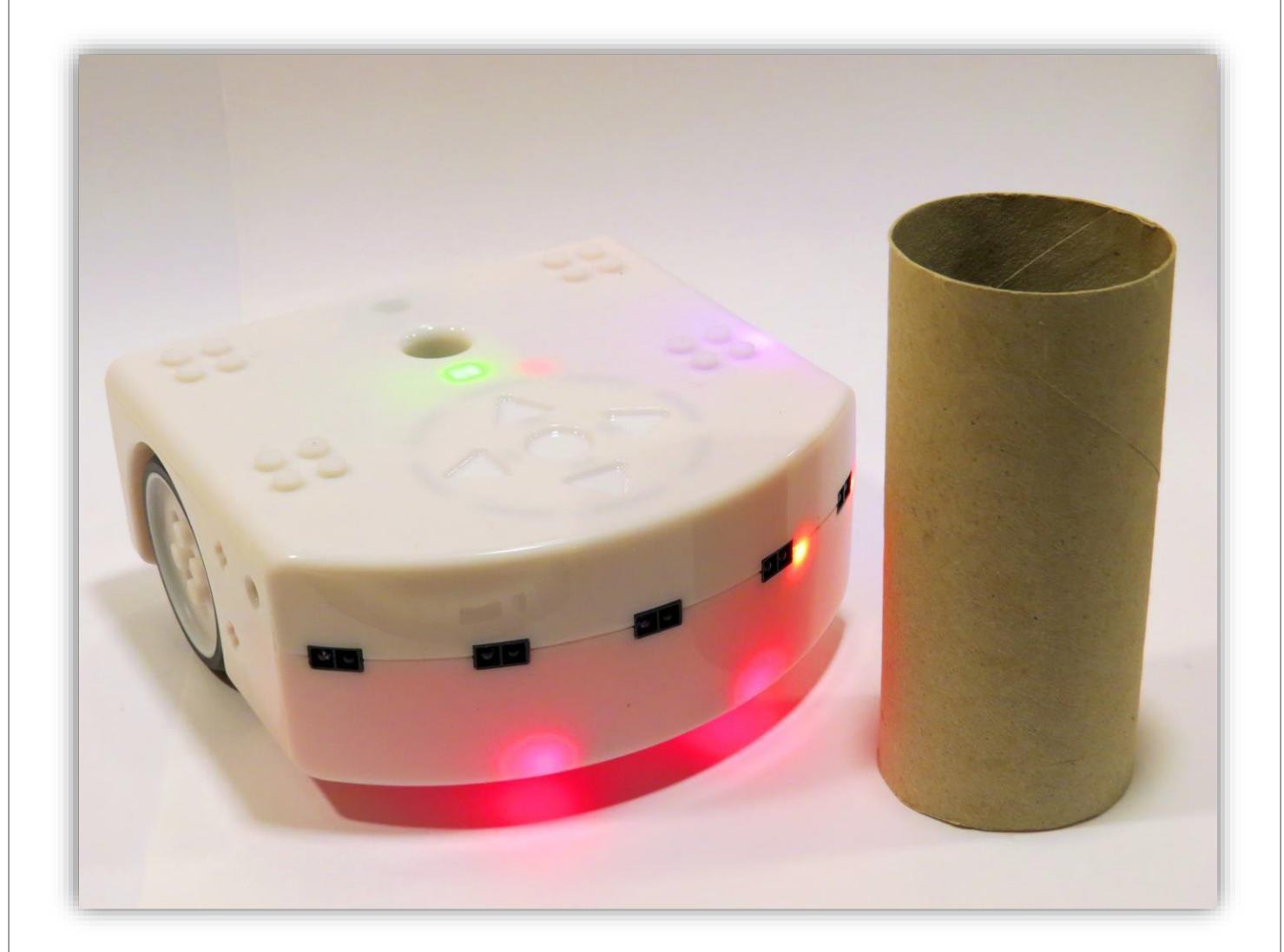

 $→ 1.42.4$ 

### **Tipps für die Umsetzung**

Sobald der rechte äussere Sensor das Hindernis erkennt, soll sich der Thymio auf der Stelle nach links drehen und umgekehrt. Vergiss den Startbutton nicht: Er startet die erste Drehbewegung.

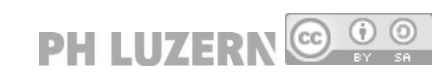

## **2.10 Pendler**

## Schritt-für-Schritt-Anleitung

▪ Der Start-Button soll die erste Drehbewegung um die eigene Achse auslösen. Beide Motoren gleich schnell, einer rückwärts, einer vorwärts!

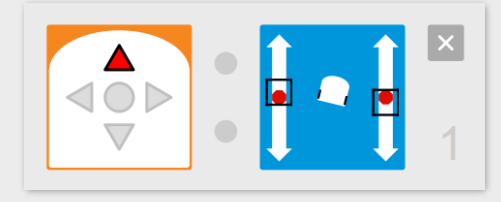

Wenn der rechte horizontale Distanzsensor das Hindernis erkennt, dreht der Thymio wieder zurück, also nach rechts!

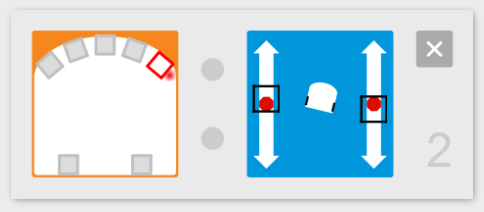

Wenn der linke horizontale Distanzsensor das Hindernis erkennt, dreht der Thymio wieder zurück, also nach links!

PH LUZERN @ O O

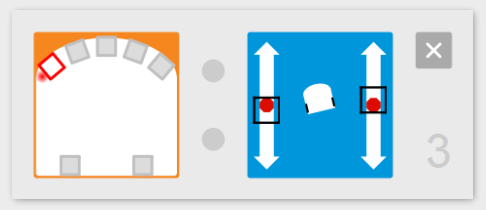

Natürlich ist auch hier wieder ein Stopp-Button praktisch.

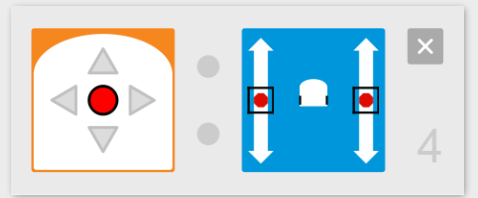

## **3.1 Bergfahrt**

Die Strecke für den Thymio verläuft zuerst flach, dann folgt eine leichte Steigung. Der Thymio bemerkt die Steigung und wird rot. Gleichzeitig spielt er eine Melodie.

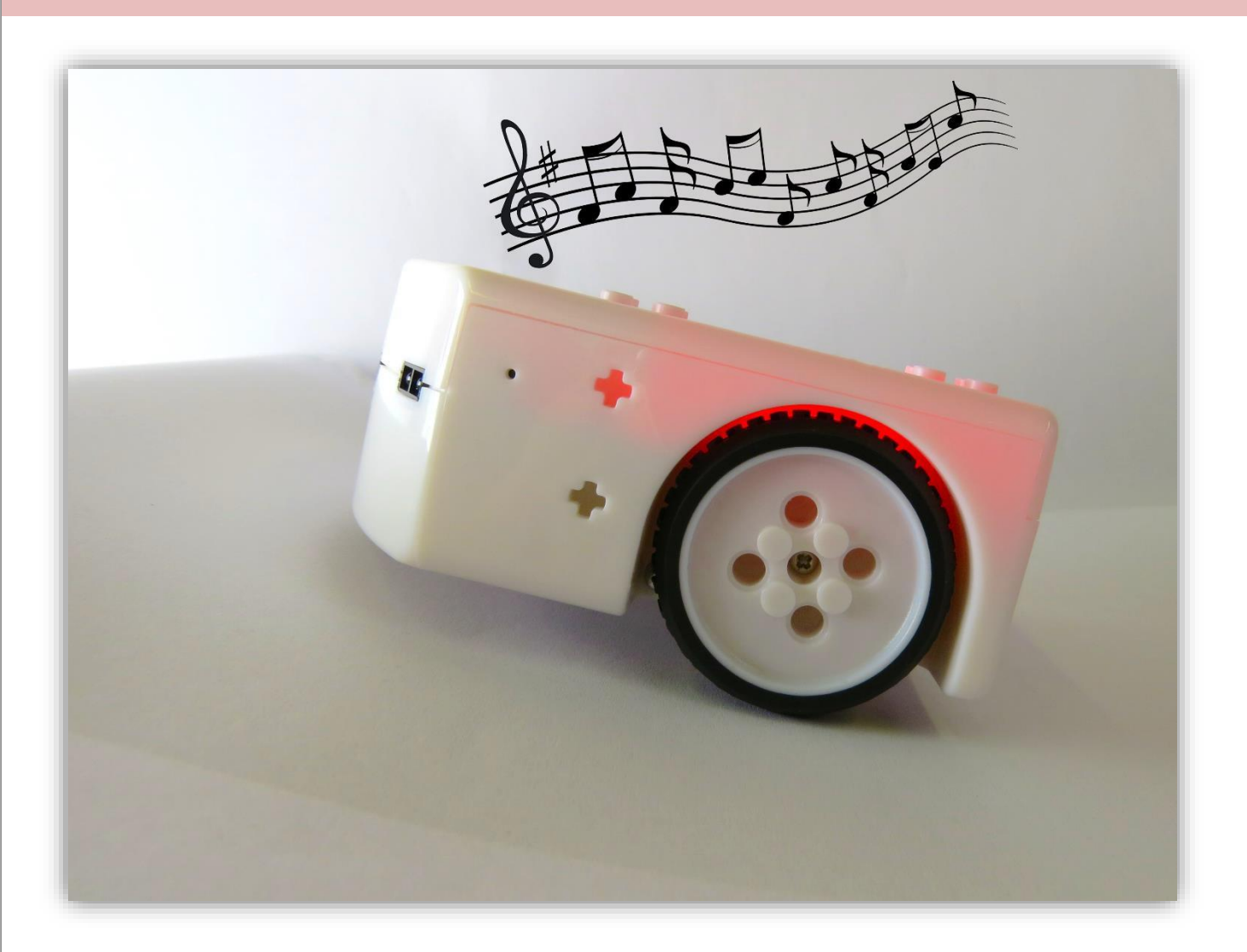

 $\rightarrow$  1.5 1.6

**Tipps für die Umsetzung**

Benutze für die Steigung des Berges einen festen Karton. Für die Programmierung brauchst du den Expertenmodus mit dem Neigungssensor für die Längsrichtung.

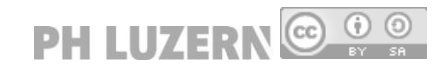

## **3.1 Bergfahrt**

## Hilfestellung

▪ Für diese Aufgabe musst du im **Expertenmodus** programmieren. Klicke beim VPL-Programm auf das Symbol oben rechts (siehe Pfeil). Das Symbol wird danach orange

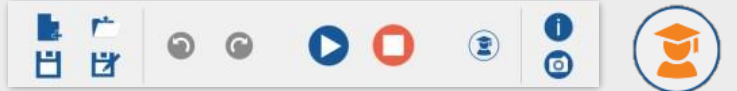

▪ Den Sensor für die Vorwärts- / Rückwärtsneigung findest du bei den Ereignissen links unten. Er sieht zuerst so aus:

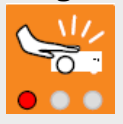

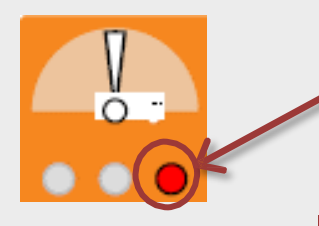

Der Knopf ganz rechts muss angeklickt werden, so dass er rot leuchtet. Damit reagiert der Roboter auf die Steigung.

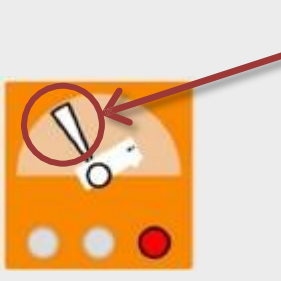

Das weisse Dreieck muss nach links geschoben werden, so dass der Roboter auf dem Bild nach hinten kippt. Je mehr das Dreieck nach links geschoben wird, desto steiler muss der Anstieg sein, damit der Sensor reagiert.

PH LUZERN @ O O

▪ Die grünen Bedingungs-Boxen erscheinen automatisch im Expertenmodus. Diese bleiben leer bei dieser Aufgabe. Dort musst du also nichts verändern.

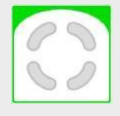

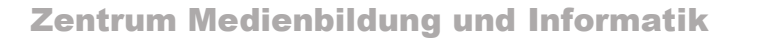

### **3.2 Seegang**

Der Thymio fährt langsam auf einem grossen Karton. Wenn der Karton seitwärts geneigt wird, ändert der Roboter seine Farbe. Bei Rechtsneigung wird er rot, bei Linksneigung wird er grün.

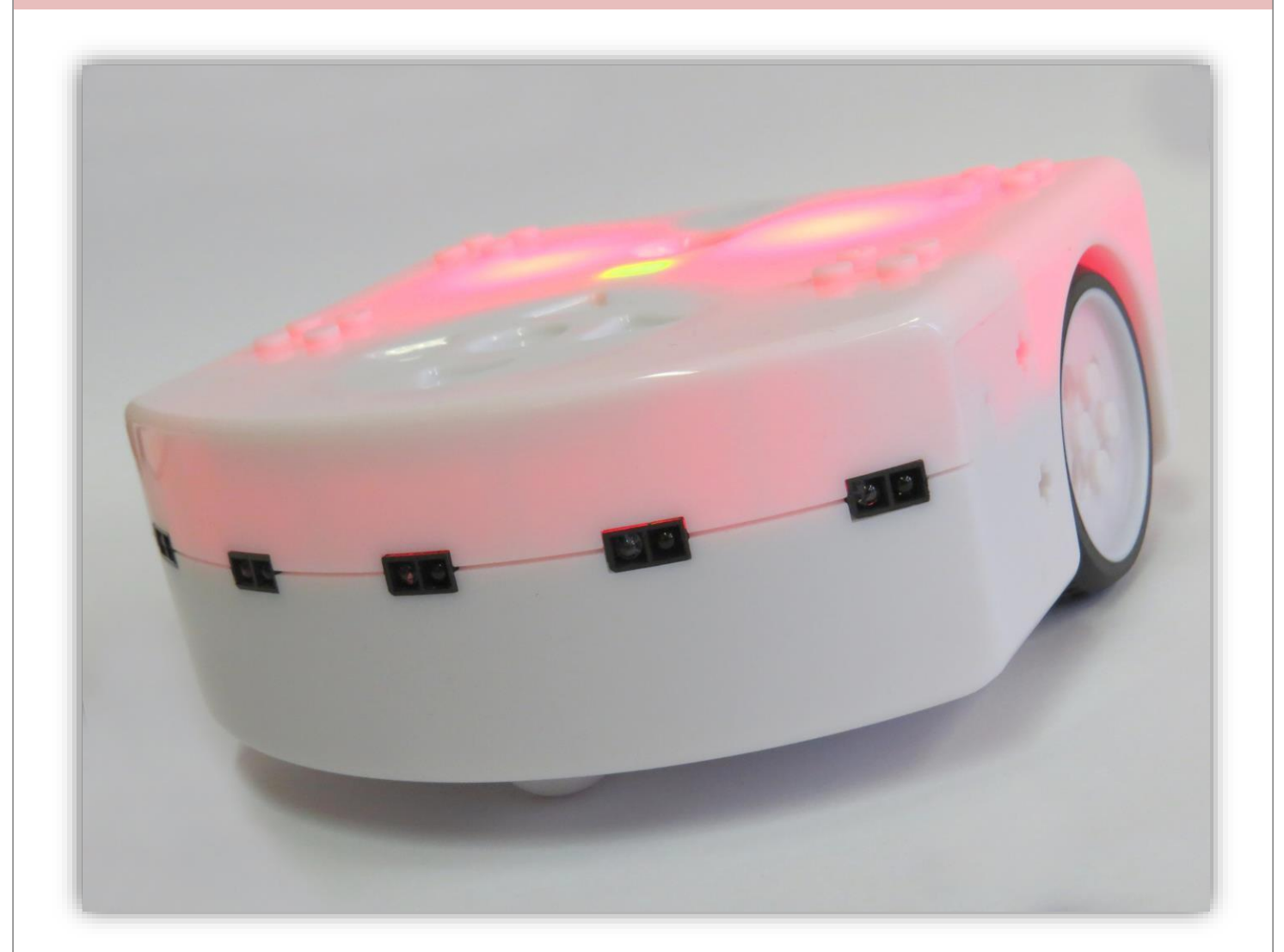

 $\rightarrow$  1.6

### **Tipps für die Umsetzung**

Für die Programmierung brauchst du den Expertenmodus mit dem Neigungssensor für links-rechts-Neigung.

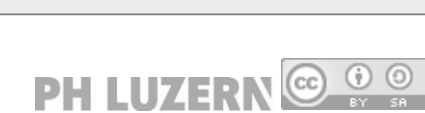

### **3.2 Seegang**

## Hilfestellung

▪ Für diese Aufgabe musst du im **Expertenmodus** programmieren. Klicke beim VPL-Programm auf das Symbol oben rechts (siehe Pfeil). Das Symbol wird danach orange

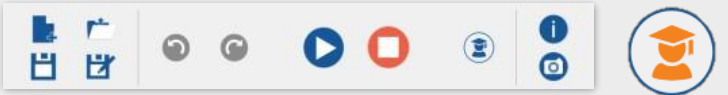

▪ Den Sensor für die Seitwärts-Neigung findest du bei den Ereignissen links unten. Er sieht zuerst so aus:

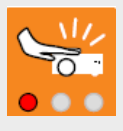

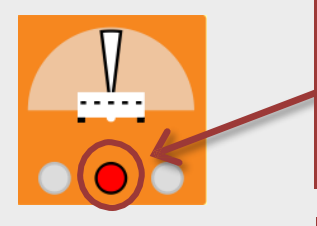

Der Knopf in der Mitte muss angeklickt werden, so dass er rot leuchtet. Damit reagiert der Roboter auf seitliche Neigung.

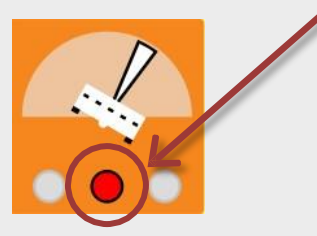

Das weisse Dreieck muss nach links geschoben werden, so dass der Roboter auf dem Bild nach links kippt. Je mehr das Dreieck gekippt wird, desto stärker muss die seitliche Neigung sein, bis der Roboter reagiert.

PH LUZERN @ O O

▪ Die grünen Bedingungs-Boxen erscheinen automatisch im Expertenmodus. Diese bleiben leer bei dieser Aufgabe. Dort musst du also nichts verändern.

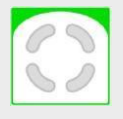

### **3.3 Muster zeichnen**

Der Thymio fährt auf Knopfdruck los, mit einem Stift auf einem grossen Zeichnungsblatt. Nach 2 Sekunden dreht er nach rechts, und zwar 1 Sekunde lang. Danach fährt er wieder 2 Sekunden gerade aus, dann dreht er wieder nach rechts, …

Du brauchst den Timer/Wecker zweimal (1 Sekunde drehen, 2 Sekunde geradeaus fahren). Dies funktioniert nur, wenn du jedem Timer einen bestimmten Wecker zuordnest. Dazu brauchst du die Aktion Zustand.

Dem ersten Timer wird Zustand 1 zugeordnet.

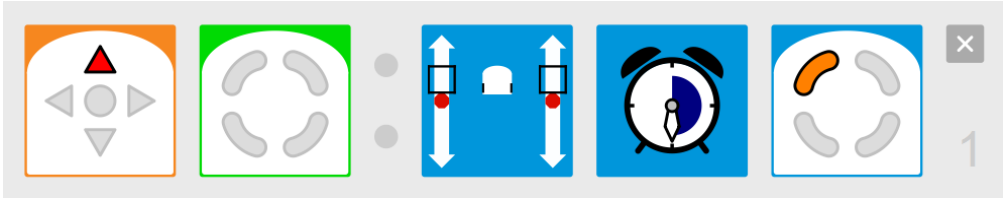

Wenn Zeit abgelaufen im Zustand 1 , rechts drehen während 1 Sekunde. Wechsel zu Zustand 2 (Zustand 1 ausschalten!).

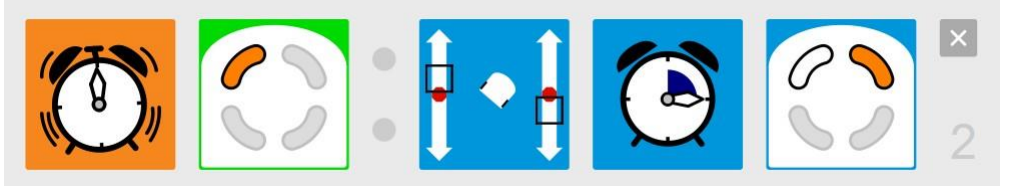

Wie sieht die dritte Zeile aus? Hinweis: Jetzt sind 2 Sekunden geradeaus fahren dran.

Nach dem Start soll der Roboter immer zwischen der zweiten und dritten Zeile wechseln (2 Sekunden vorwärts, 1 Sekunde drehen, 2 Sekunden vorwärts, …)

```
→ 2.83.6
```
**Tipp für die Umsetzung**

Für diese Aufgabe musst du im **Expertenmodus** programmieren. Klicke beim VPL-Programm auf das Symbol oben rechts (siehe Pfeil).

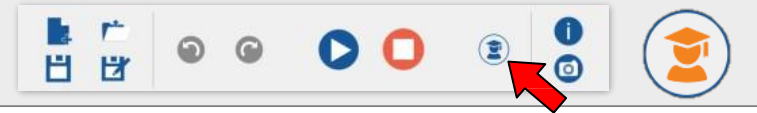

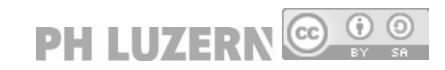

## **3.3 Muster zeichnen**

### Schritt-für-Schritt-Anleitung

▪ Startzeile: Vorwärtsfahrt während 2 Sekunden, Wechsel in Zustand 1.

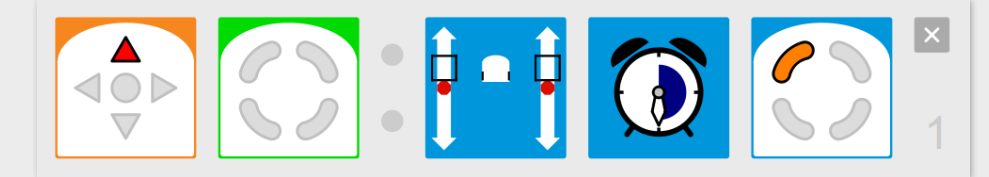

▪ Wenn Zeit im Zustand 1 abgelaufen ist, rechts drehen während 1 Sekunde, Wechsel in Zustand 2. (Zustand 1 / Feld oben links ausschalten!)

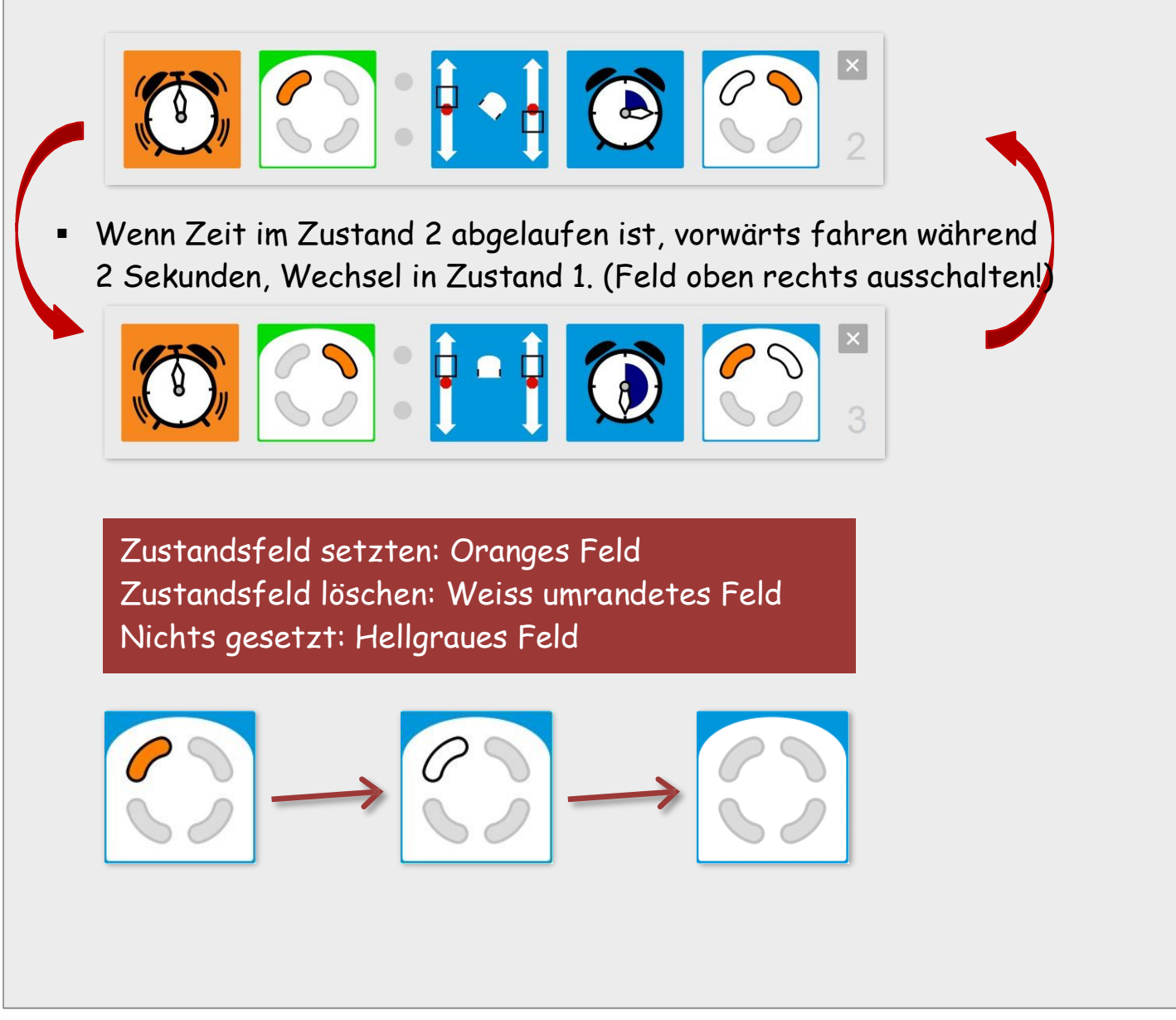

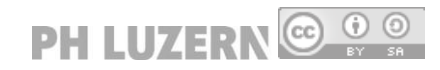

### **3.4 Kreisel mit Farbwechsel**

Der Thymio dreht sich auf Knopfdruck um sich selber. Wenn du deine Hand vor den Thymio hältst, wird er rot, beim zweiten Mal blau und beim dritten Mal grün, dann wieder rot usw. Nutze immer den gleichen Sensor (vorne in der Mitte)!

Immer wenn wir einen Sensor oder den Timer mehrfach verwenden wollen, brauchen wie die Aktion Zustand.

#### **Die Startzeile:**

Starte den Thymio mit der vorderen Taste. Noch ist kein Zustand gesetzt, deshalb muss die grüne Box leer sein. Der Thymio dreht sich um sich selber und geht in den Zustand 1.

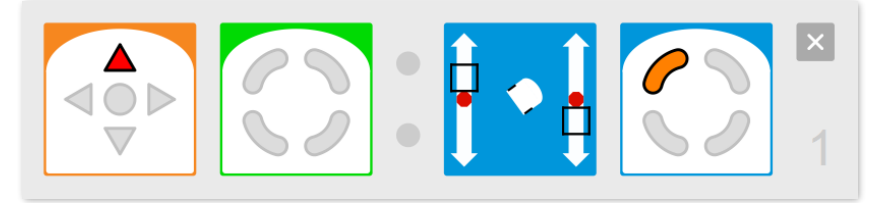

#### **Programmiere nun die nächste Zeile:**

Wenn der vordere mittlere Sensor etwas erkennt (Ereignis), und sich der Thymio im Zustand 1 befindet (Bedingung), dann …

**Es geht weiter mit der Programmierung für grün und blau.**

 $\rightarrow$  3.3

**Tipp für die Umsetzung**

Für diese Aufgabe musst du im **Expertenmodus** programmieren. Klicke beim VPL-Programm auf das Symbol oben rechts (siehe Pfeil).

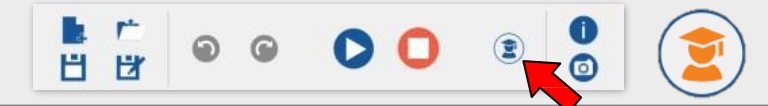

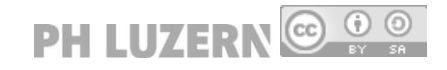

## **3.4 Kreisel mit Farbwechsel**

## Schritt-für-Schritt-Anleitung

▪ Startzeile: Um sich selber drehen. Wechsel in Zustand 1.

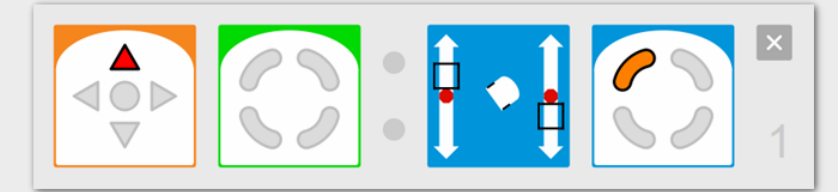

▪ Wenn der Sensor etwas erkennt (Ereignis), und sich der Thymio im Zustand 1 befindet (Bedingung), dann wird er rot und wechselt in den Zustand 2.

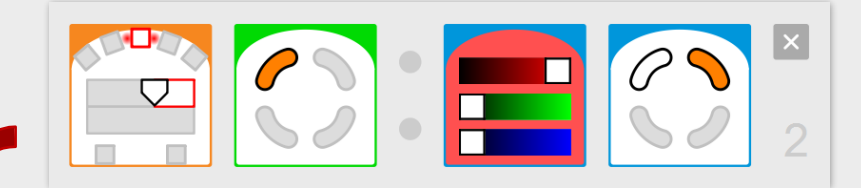

Wenn der Sensor etwas erkennt (Ereignis), und sich der Thymio im Zustand 2 befindet (Bedingung), dann wird er grün und wechselt in den Zustand 3.

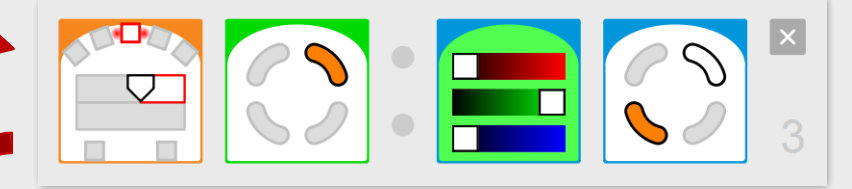

Wenn der Sensor etwas erkennt (Ereignis), und sich der Thymio im Zustand 3 befindet (Bedingung), dann wird er grün und wechselt zurück in den Zustand 1.

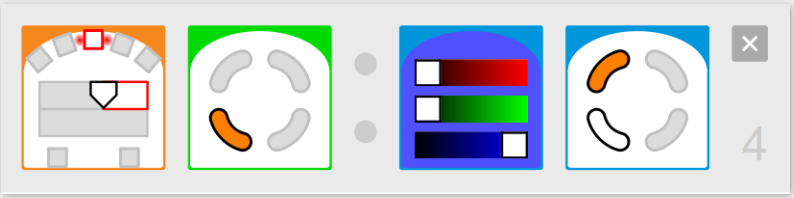

Zustandsfeld setzten: Oranges Feld Zustandsfeld löschen: Weiss umrandetes Feld Nichts gesetzt: Hellgraues Feld

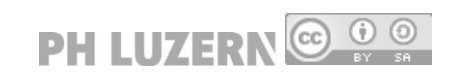

### **3.5 Ausweichen**

Löse zuerst die Aufgabe 2.8!

Der Thymio fährt geradeaus. Trifft er auf ein Hindernis (z.B. deine Hand), dann umfährt er dieses. Hinter dem Hindernis fährt er wieder geradeaus.

**Immer wenn wir einen Sensor oder den Timer mehrfach verwenden wollen, brauchen wie die Aktion Zustand. Hier trifft dies auf den Timer zu.**

1. Thymio starten, fährt geradeaus. Zustand 1 einschalten.

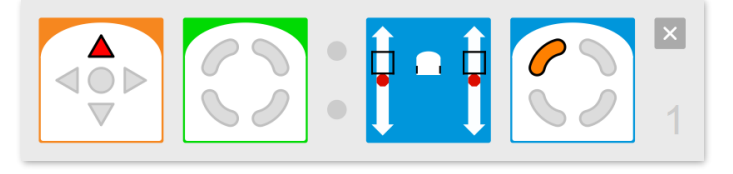

2. Thymio (im Zustand 1) erkennt Hindernis, dreht ca. 90 Grad (einige Sekunden) nach rechts. Zustand 2 einschalten. Zustand 1 ausschalten (schwarz umrandet).

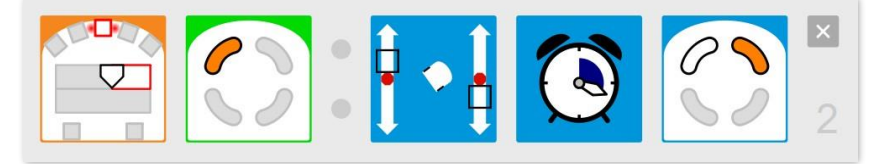

Weisst du, wie es weitergeht?

Der Thymio umfährt das Hindernis in einem Halbkreis, dreht dann wieder in die alte Fahrtrichtung und fährt geradeaus weiter. Er ist am Schluss bereit für das nächste Hindernis.

**Reguliere den Drehwinkel und das Umfahren mit unterschiedlichen Timer-Zeiten und unterschiedlichen Motor-Geschwindigkeiten.**

 $→ 2833$ 

**Tipp für die Umsetzung** Für diese Aufgabe musst du im **Expertenmodus** programmieren. Klicke beim VPL-Programm auf das Symbol oben rechts (siehe Pfeil).

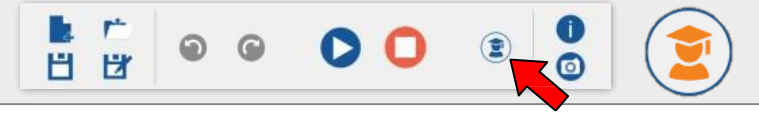

### **3.5 Ausweichen**

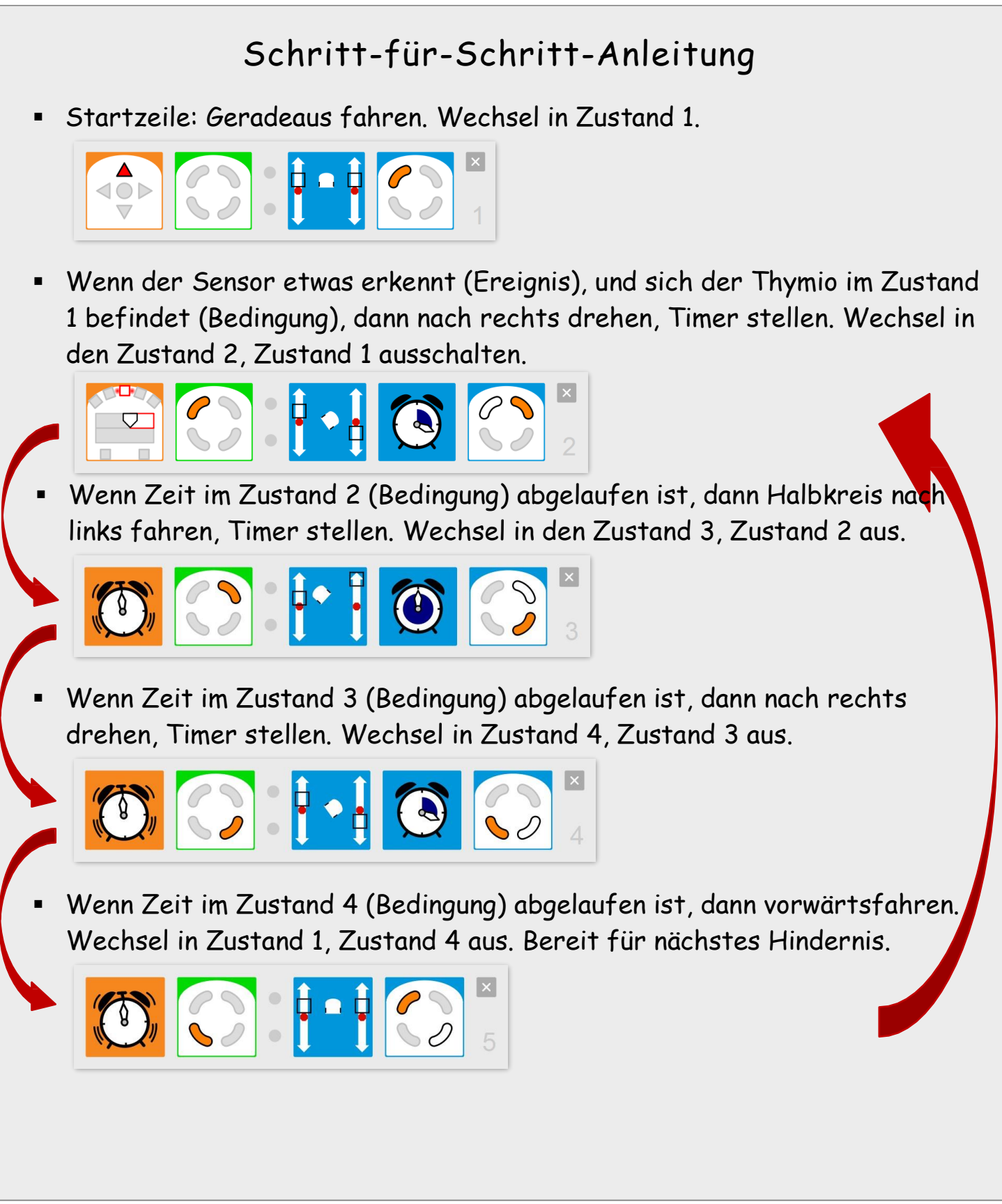

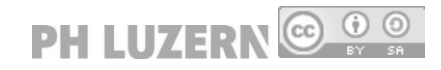

### **3.6 Buchstabenautomat**

Löse zuerst die Aufgabe 3.3 und die Aufgabe 3.5. 3.6.a Der Thymio soll den Buchstaben L schreiben. 3.6.b Der Thymio soll den Buchstaben T schreiben. 3.6.c Gibt es weitere Buchstaben mit höchstens 4 Programmierschritten? Probiere es aus!

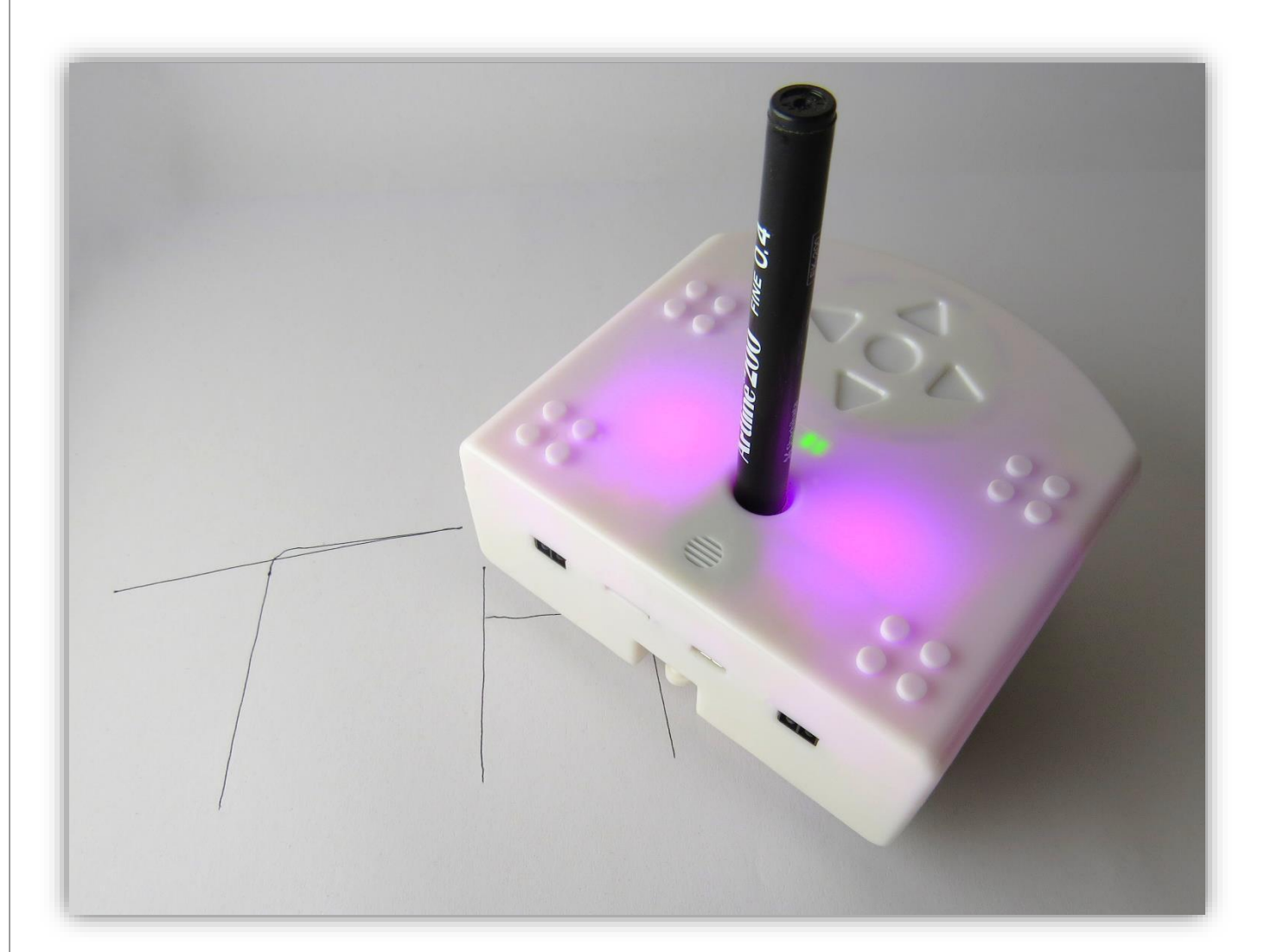

### $→ 283335$

#### **Tipp für die Umsetzung**

Für diese Aufgabe musst du im **Expertenmodus** programmieren. Klicke beim VPL-Programm auf das Symbol oben rechts. Verwende Zustände, damit du die Timer-Funktion mehrfach verwenden kannst.

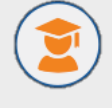

PH LUZERN @ 0 0

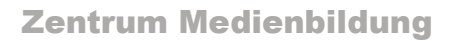

## **3.6 Buchstabenautomat**

## Lösungsmöglichkeit 3.6.a

Startzeile: Geradeaus fahren. Wechsel in Zustand 1.

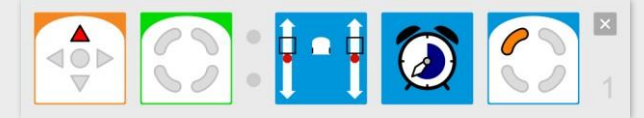

Wenn Zeit im Zustand 1 (Bedingung) abgelaufen ist, dann nach links drehen, Timer stellen. Wechsel in den Zustand 2, Zustand 1 ausschalten.

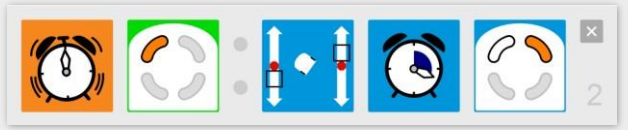

▪ Wenn Zeit im Zustand 2 (Bedingung) abgelaufen ist, dann geradeaus fahren, Timer stellen. Wechsel in den Zustand 3, Zustand 2 ausschalten.

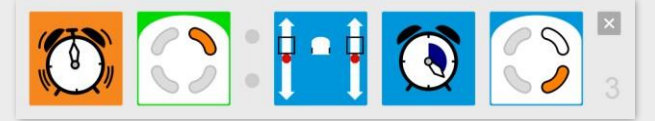

▪ Wenn Zeit im Zustand 3 (Bedingung) abgelaufen ist, stoppen.

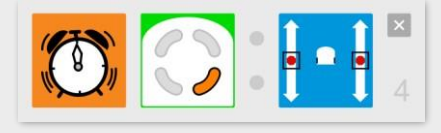

Lösungsmöglichkeit 3.6.b

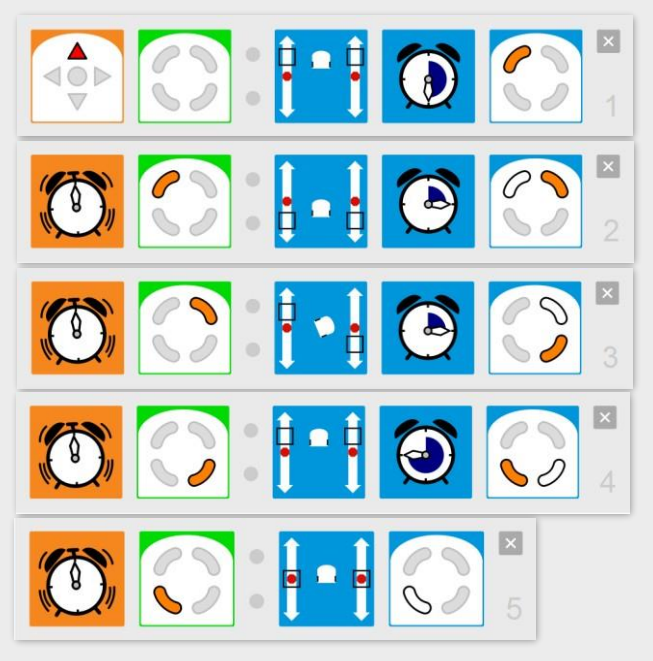

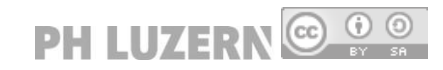

### **3.7 Pusher**

Wenn ein Ball oder eine Kartonrolle von vorne auf den stehenden Thymio zurollt, fährt er ca. 1/2 Sekunde schnell nach vorne und spickt das Objekt weg. Danach fährt er langsam zurück, bis er wieder ungefähr am Ausgangspunkt stehen bleibt!

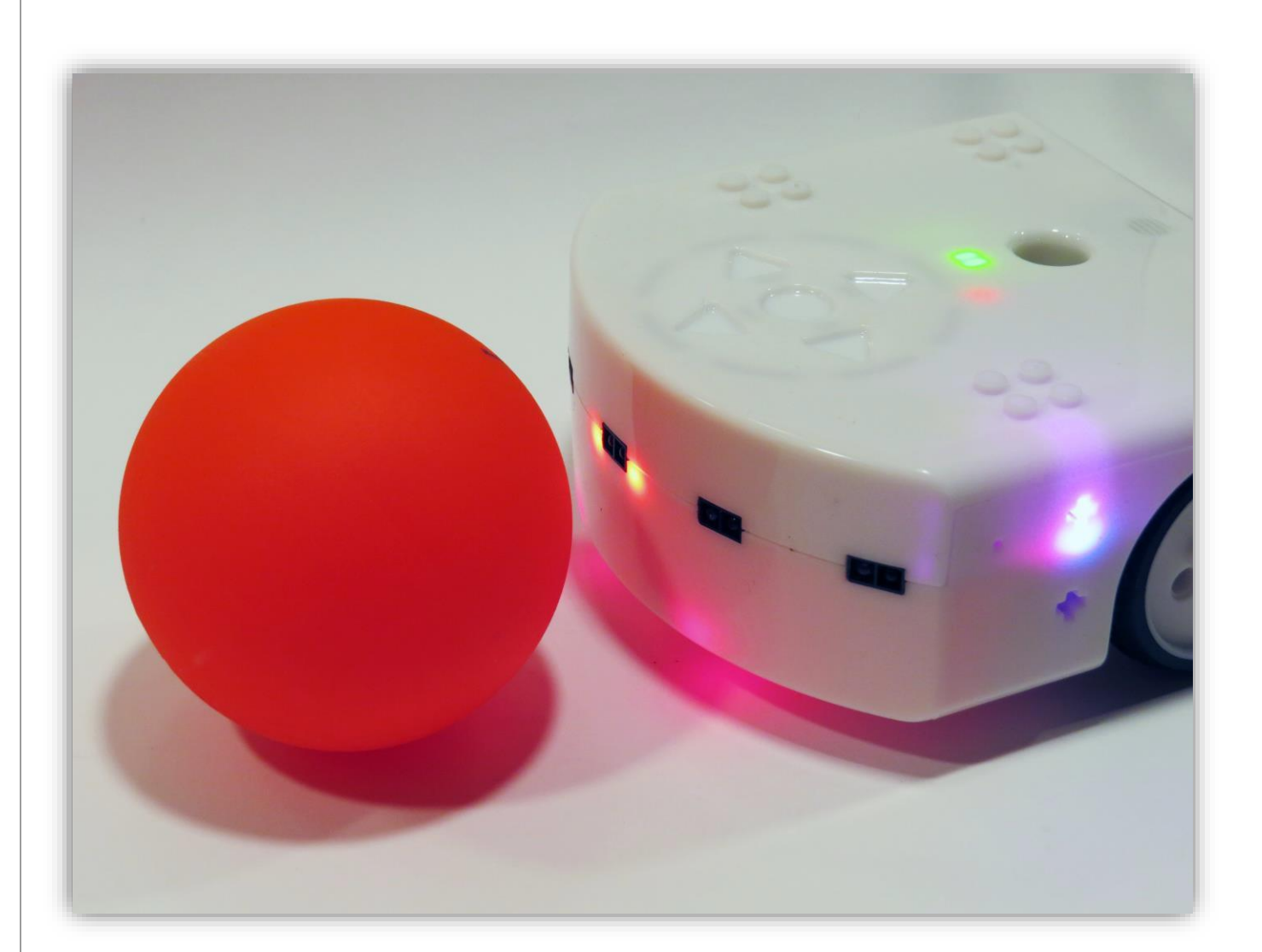

➔ 2.8 3.3 3.5

**Tipp für die Umsetzung**

Für diese Aufgabe musst du im **Expertenmodus** programmieren. Klicke beim VPL-Programm auf das Symbol oben rechts. Du brauchst nur drei Zeilen für das Programm, mit zwei Zeiten und zwei Zuständen!

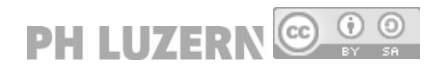

### **3.7 Pusher**

## Schritt-für-Schritt-Anleitung

Wenn der Thymio vorne ein Hindernis erkennt, mit Vollgas vorwärts fahren während etwa einer halben Sekunde. In den Zustand 1 wechseln.

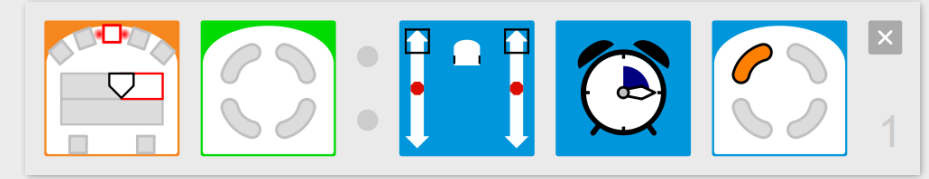

▪ Wenn Zeit im Zustand 1 (Bedingung) abgelaufen ist, dann rückwärts fahren während etwa 2 Sekunden. Wechsel in den Zustand 2, Zustand 1 ausschalten.

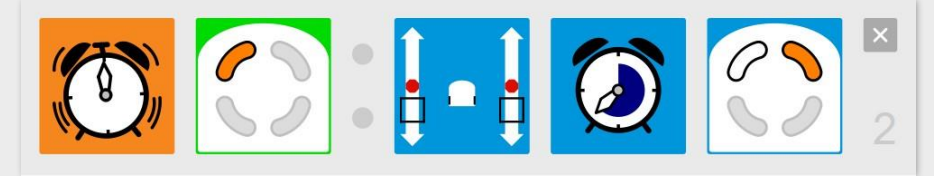

▪ Wenn Zeit im Zustand 2 (Bedingung) abgelaufen ist, dann anhalten. Zustand 2 ausschalten.

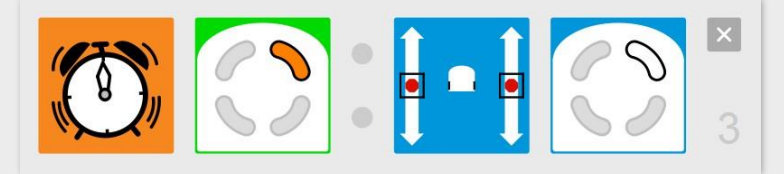

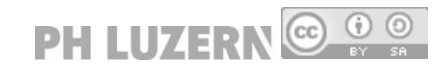

### **3.8 Stockend voran**

Der Thymio fährt eine halbe Sekunde, hält dann gleich lang an, fährt wieder eine halbe Sekunde und so weiter. Dabei fährt er im Kreis.

Programmiere einen Start- und einen Stopp-Button.

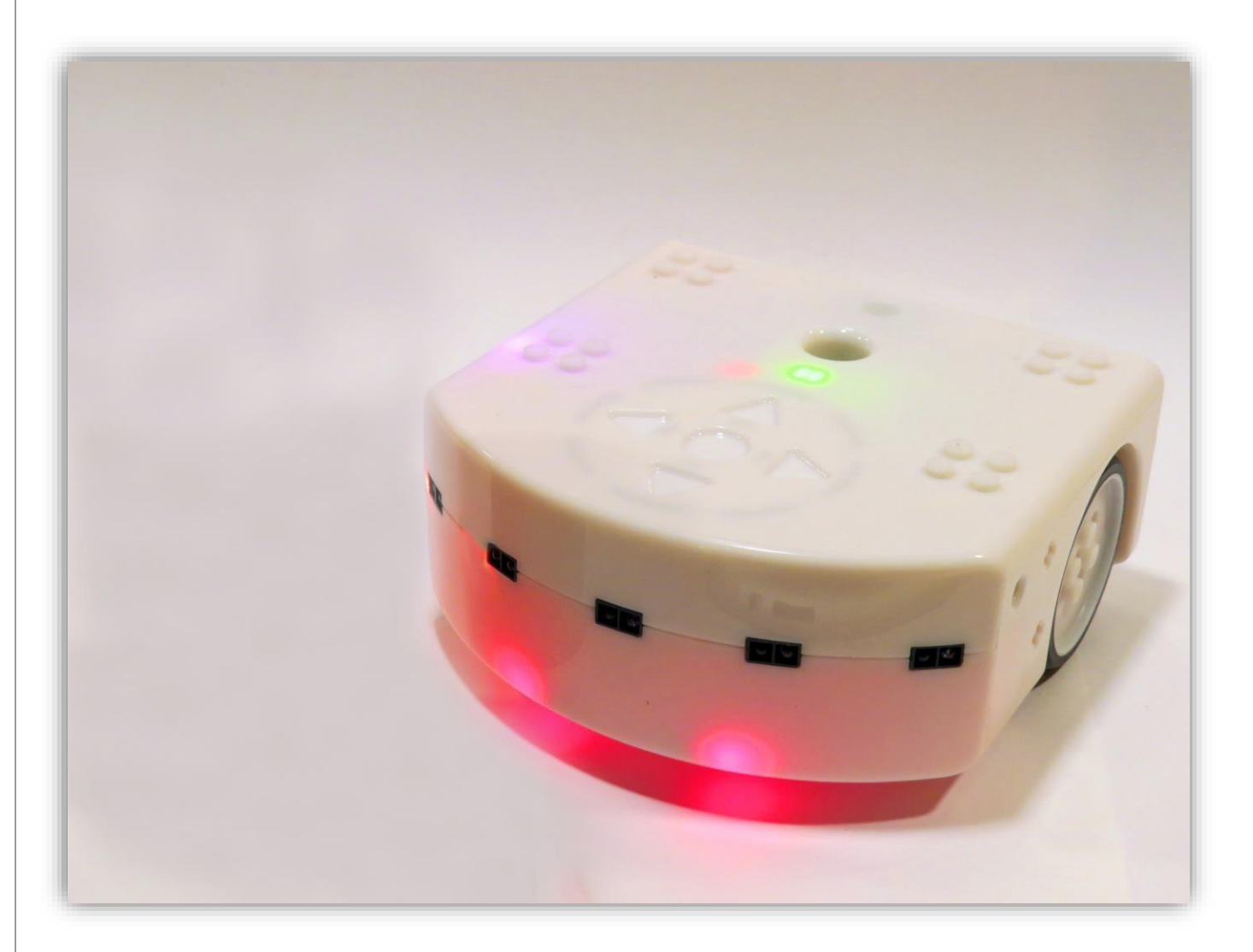

 $\rightarrow$  2.8 3.3 3.7

**Tipp für die Umsetzung**

Für diese Aufgabe musst du im **Expertenmodus** programmieren. Der Thymio wechselt immer zwischen warten (Timer 1, Zustand 1) und fahren (Timer 2, Zustand 2) ab. Der Stopp-Button ist die Herausforderung bei dieser Aufgabe!

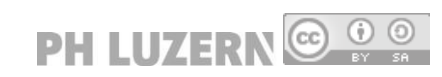

## **3.8 Stockend voran**

# Schritt-für-Schritt-Anleitung

▪ Losfahren mit einer Kurve, während etwa einer halben Sekunde. In den Zustand 1 wechseln.

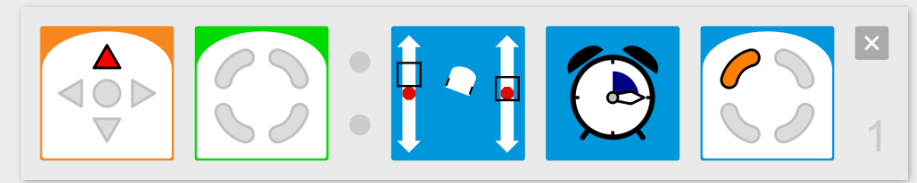

▪ Wenn Zeit im Zustand 1 (Bedingung) abgelaufen ist, dann anhalten während etwa einer halben Sekunde. Wechsel in den Zustand 2, Zustand 1 ausschalten.

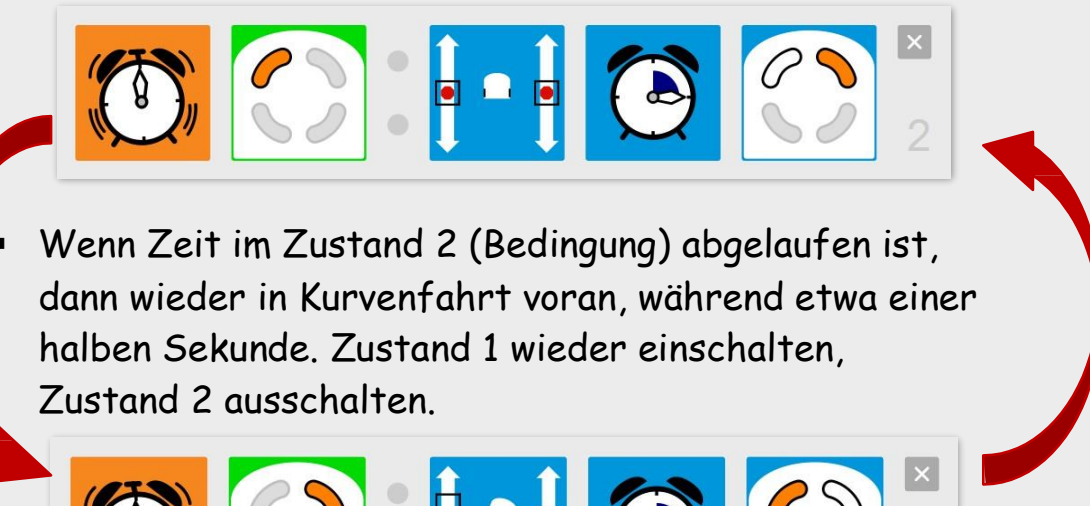

Der Stoppknopf funktioniert nur, wenn auch gleich alle Zustände ausgeschaltet werden! Sonst fängt die Schlaufe oben immer wieder an!

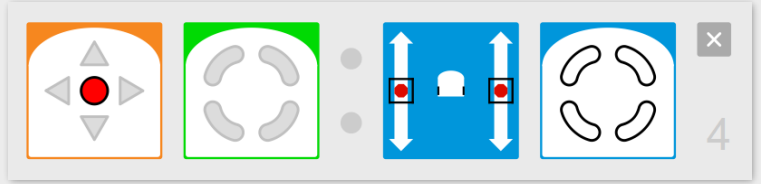

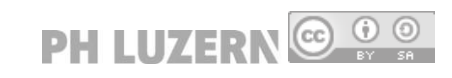